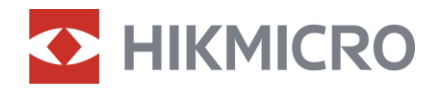

Manual do utilizador

Mira de visão diurna e noturna digital

# Série ALPEX 4K

V5.5.81 202401

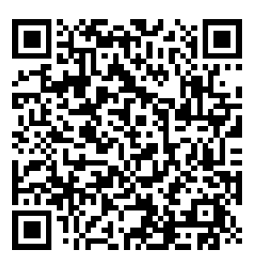

Contacte-nos

## ÍNDICE

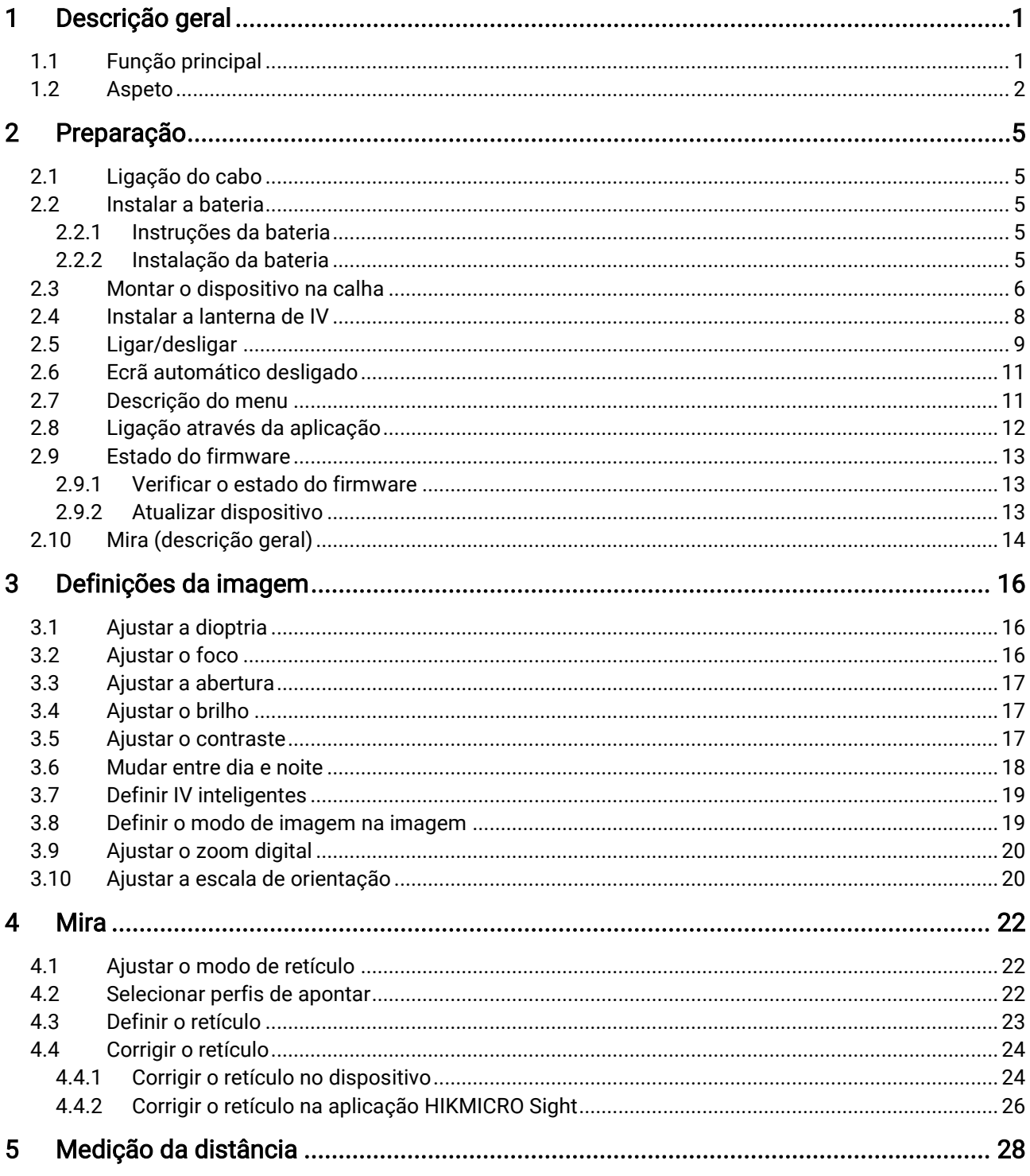

## Manual do utilizador da Mira de visão diurna e noturna digital

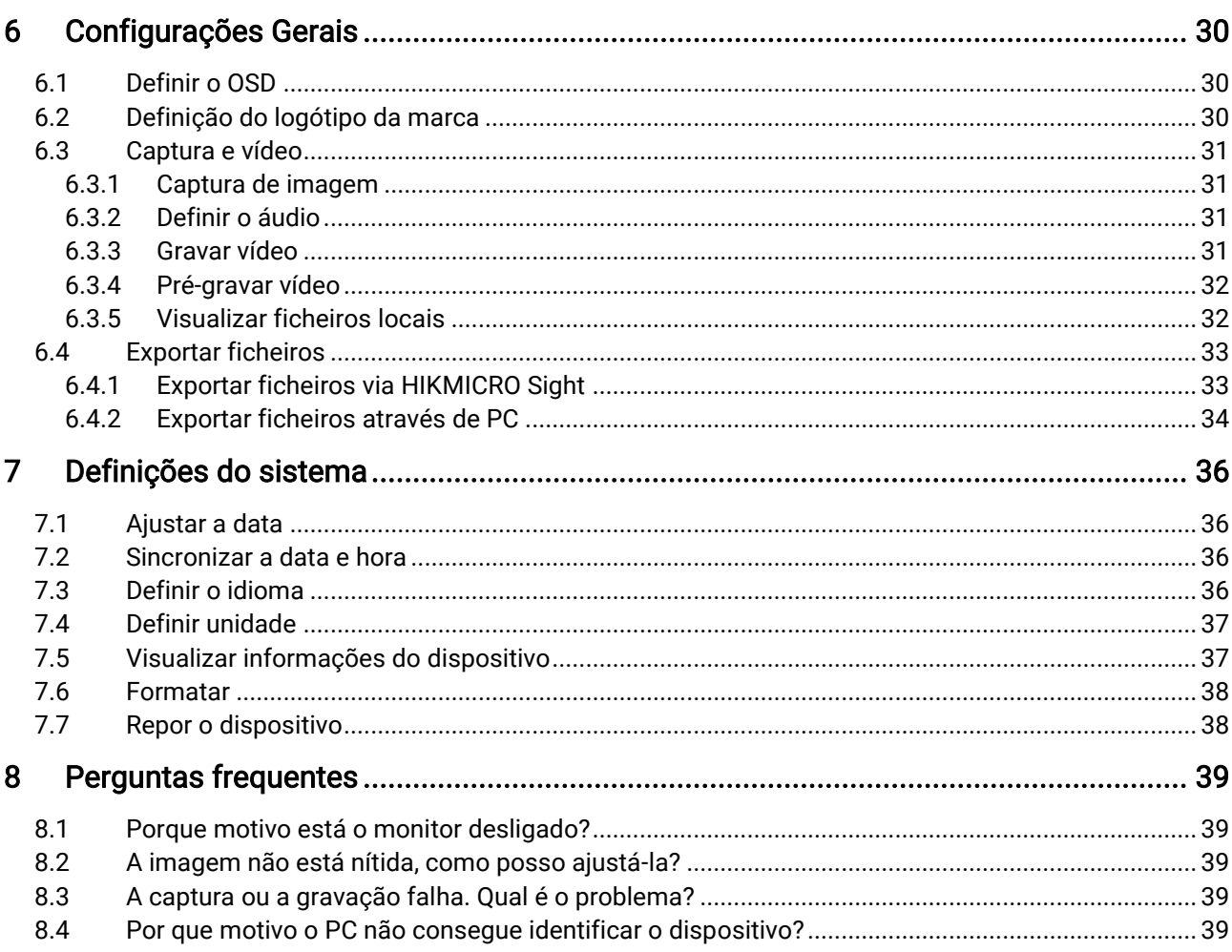

## <span id="page-3-0"></span>1 Descrição geral

A Mira de visão diurna e noturna digital HIKMICRO ALPEX 4K funciona em qualquer luz ambiente presente. Com um detetor UHD avançado de 3840 × 2160 e uma abertura ajustável de F1.2 a 2.5, proporciona uma nitidez ultra nítida e viva a cores durante o dia e uma visualização clássica a preto e branco durante a noite. O design de tubo de estilo tradicional satisfaz as necessidades de caçadores profissionais que valorizam as tradiçõ es e procuram uma superioridade tecnoló gica. A mira é adequada para caça no campo e na floresta, aventuras e operações de busca e salvamento.

## <span id="page-3-1"></span>1.1 Função principal

- Medir a distância: o dispositivo consegue detetar a distância entre o alvo e o dispositivo.
- Abertura ajustável: O anel de ajuste da abertura ajuda a ajustar o tamanho da abertura para se adaptar a diversas condições de luz.
- Alternar entre dia e noite: O modo diurno/noturno/automático permite utilizar o dispositivo em diferentes ambientes.
- Mira: o retículo ajuda o utilizador a apontar ao alvo de forma rápida e precisa. Consulte [Mira](#page-24-0).
- Desativação automática do ecrã : A função de desativação automática do ecrã permite que o dispositivo entre no modo de espera/ativação através de mudanças de ângulo. A função escurece o ecrã para poupar energia e aumentar o tempo de bateria.
- Vídeo ativado por recuo: o dispositivo consegue iniciar automaticamente a gravação antes da ativação de recuo e terminar a gravação após a ativação de recuo.
- Ligação através da aplicação: O dispositivo consegue tirar instantâneos, gravar vídeos e, se o ligar ao seu telemó vel por intermédio de um hotspot, configurar parâmetros através da aplicação HIKMICRO Sight.

## <span id="page-4-0"></span>1.2 Aspeto

#### $\mathbf{i}$ Nota

- O aspeto pode variar consoante os modelos. Tenha o produto real como referência.
- As imagens deste manual são apenas para fins ilustrativos. Tenha o produto real como referência.

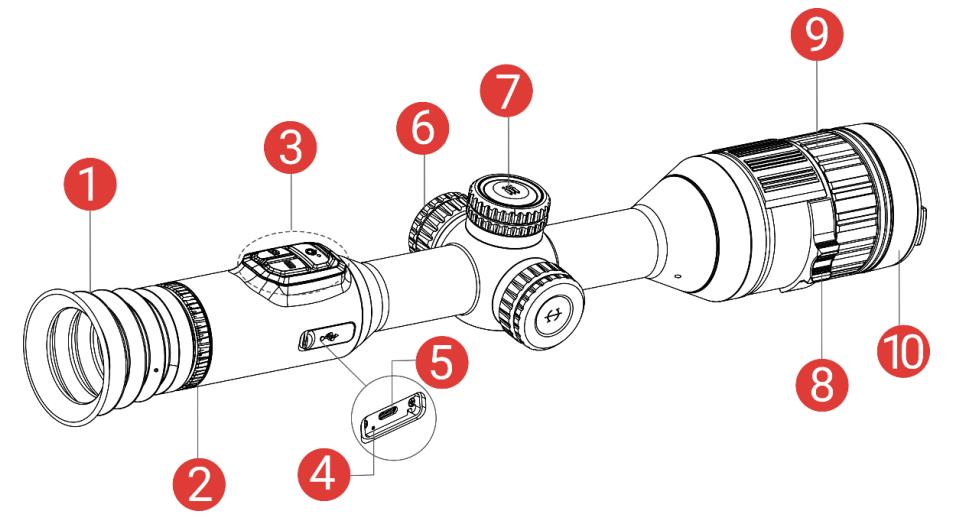

Figura 1-1 Aspeto

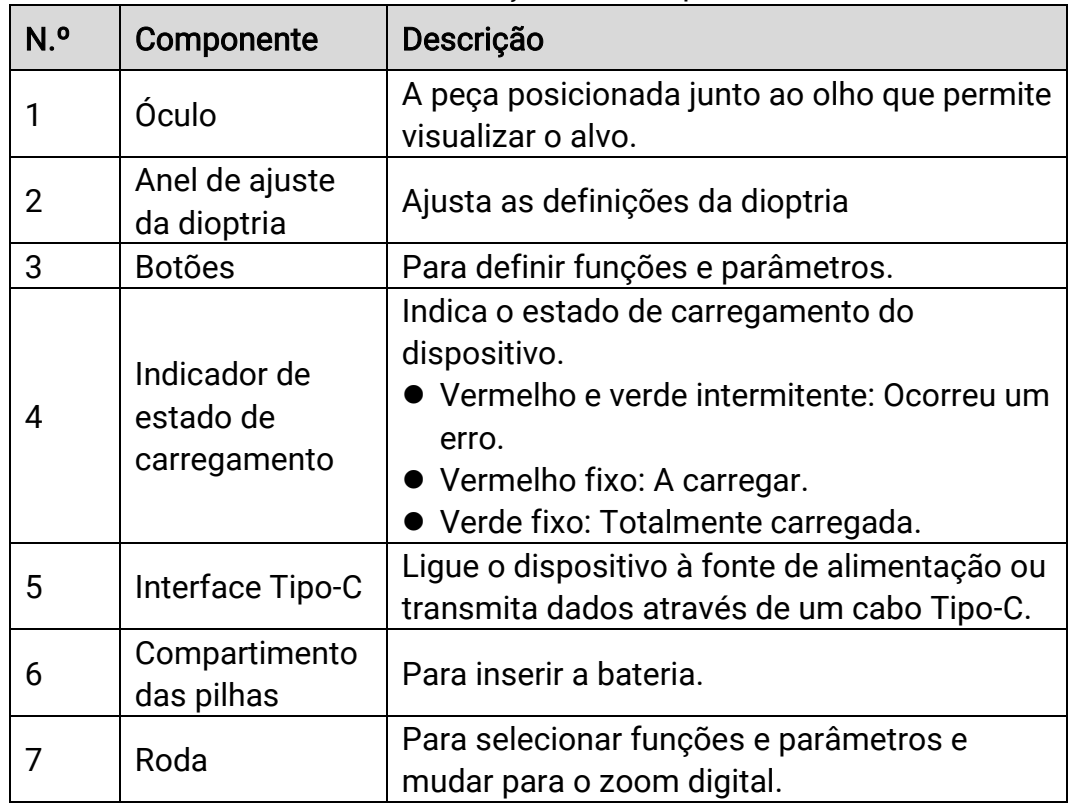

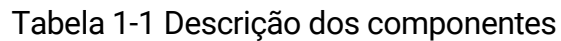

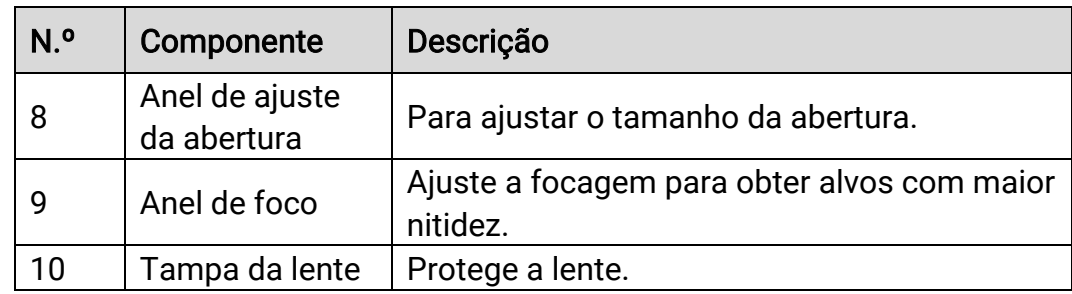

### Descrição do botão

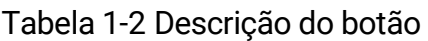

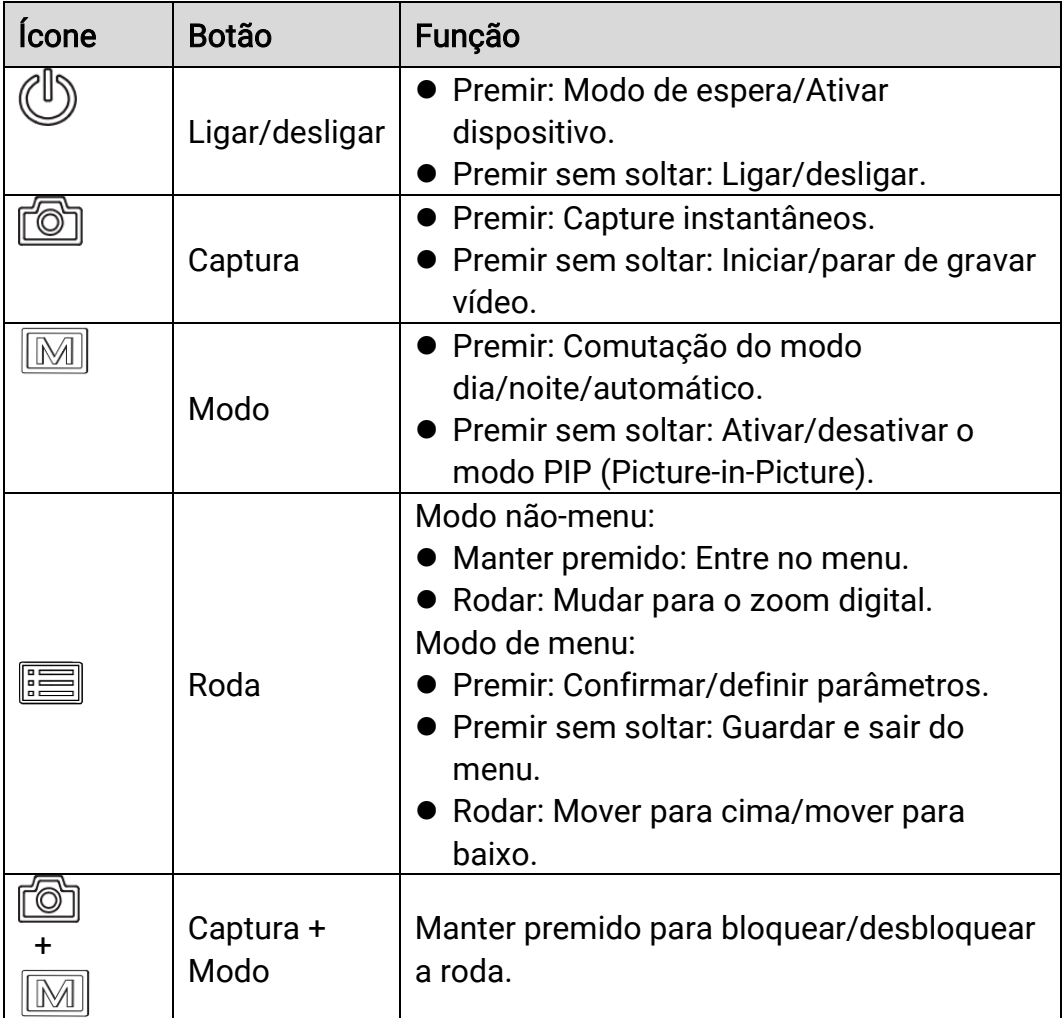

#### $\widetilde{\left[\mathbf{i}\right]}$ Nota

- O indicador de corrente permanece vermelho fixo quando o dispositivo está ligado.
- Quando a função de desligamento automático do ecrã estiver activada, se você pressionar  $\mathbb{O}$  para entrar no modo de espera, também poderá inclinar ou girar o dispositivo para activá-lo. Consulte Ecrã automático [desligado](#page-13-0) para obter os detalhes de funcionamento.
- $\bullet$  Quando a roda está bloqueada/desbloqueada, o ícone  $\Box$  /  $\Box$  é apresentado.

## <span id="page-7-0"></span>2 Preparação

## <span id="page-7-1"></span>2.1 Ligação do cabo

Ligue o dispositivo e o transformador com um cabo Type-C para ligar ou carregar o dispositivo. Ou então ligue o dispositivo ao PC, de modo a poder exportar ficheiros.

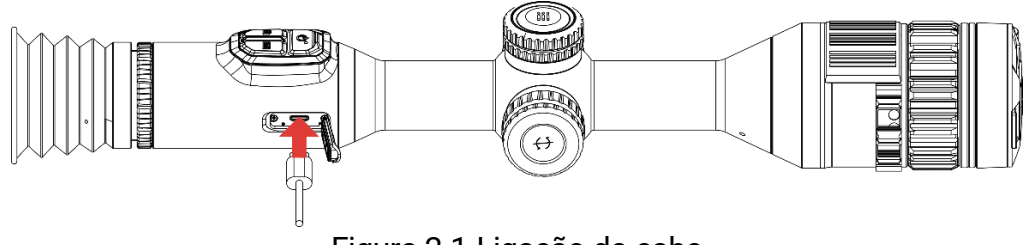

Figura 2-1 Ligação do cabo

#### $\mathbf{i}$ **Nota**

Carregue o dispositivo durante mais de 6 horas antes da primeira utilização.

## <span id="page-7-2"></span>2.2 Instalar a bateria

### <span id="page-7-3"></span>2.2.1 Instruçõ es da bateria

- Retire a bateria externa caso não utilize o dispositivo por um longo período de tempo.
- O tipo de bateria recarregável externa é 18650, e o tamanho da bateria deve ser de 19 mm × 70 mm. A tensão nominal é de 3,6 V e a capacidade da bateria é de 3200 mAh.
- $\bullet$  A bateria integrada é uma bateria de iões de lítio recarregável e a sua dimensão deve ser de 23 mm × 67 mm. A tensão nominal é de 3,635 V e a capacidade da bateria é de 3350 mAh.

### <span id="page-7-4"></span>2.2.2 Instalação da bateria

Insira a bateria no respetivo compartimento.

#### Passos

1. Gire a tampa da bateria no sentido contrário ao dos ponteiros do relógio para a soltar.

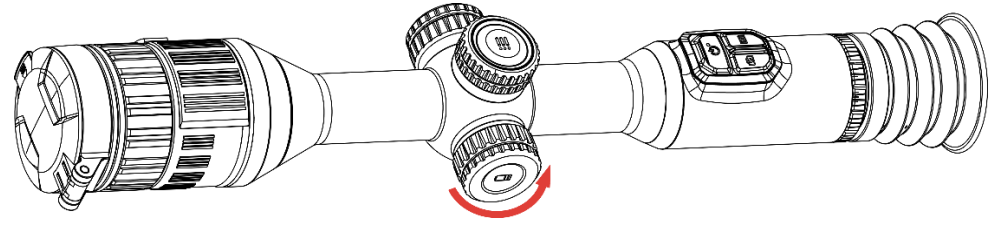

Figura 2-2 Desapertar a tampa

2. Insira a pilha no respetivo compartimento com o pólo positivo para dentro.

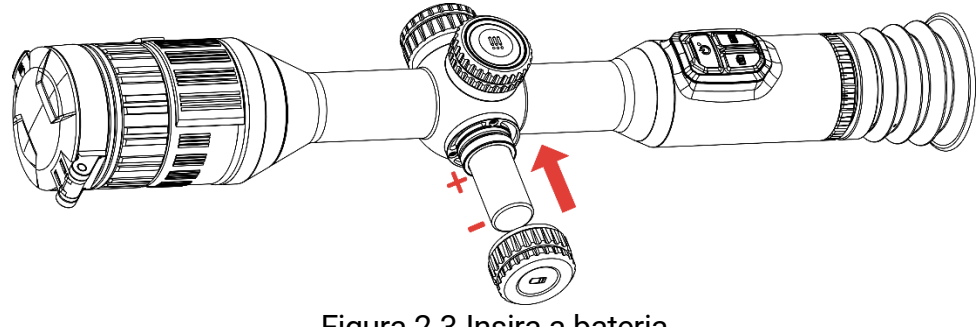

Figura 2-3 Insira a bateria

3. Gire a tampa da bateria no sentido dos ponteiros do relógio para a apertar.

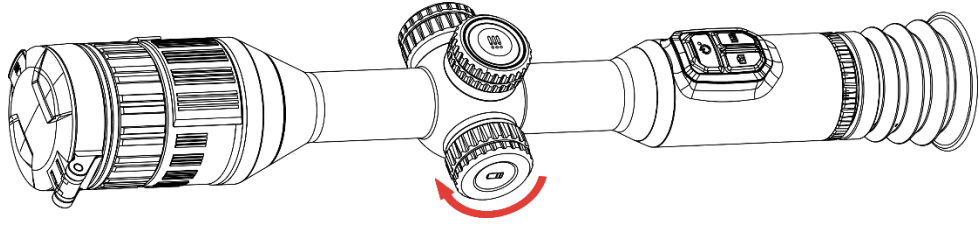

Figura 2-4 Apertar a tampa

## <span id="page-8-0"></span>2.3 Montar o dispositivo na calha

#### Passos

1. Desaperte o aro superior com uma chave Allen.

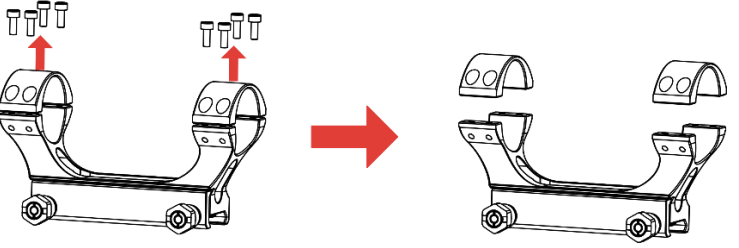

Figura 2-5 Desapertar o aro superior

2. Coloque o dispositivo na secção inferior do aro e alinhe os orifícios superiores com os orifícios inferiores.

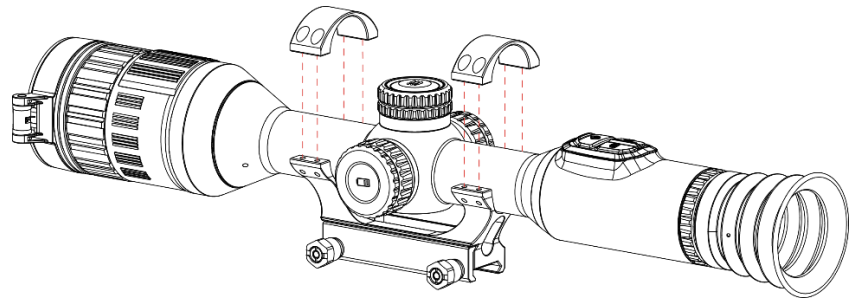

Figura 2-6 Instalar o dispositivo no aro

3. Insira e aperte os parafusos.

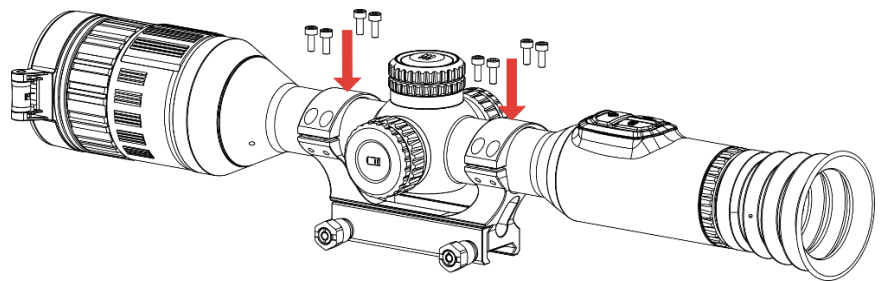

Figura 2-7 Apertar os parafusos

4. Desaperte os parafusos da secção inferior do aro.

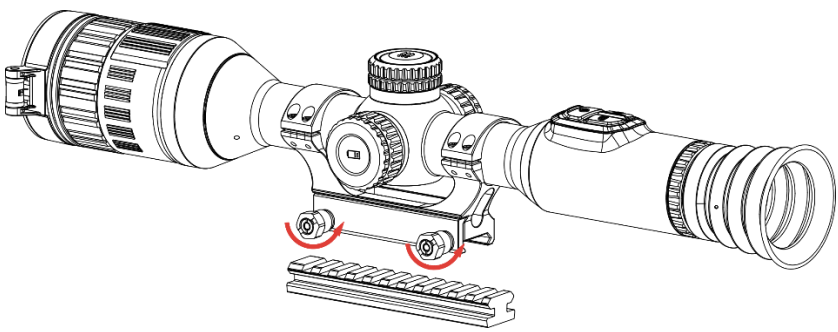

Figura 2-8 Desapertar os parafusos

5. Fixe a secção inferior do aro na calha e aperte os parafusos do aro. Certifique-se de que o dispositivo permanece nivelado.

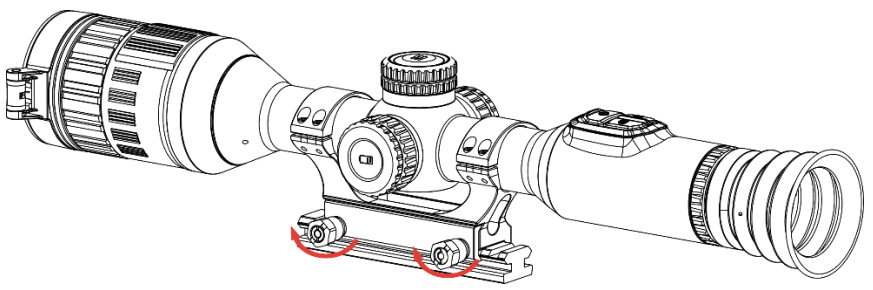

Figura 2-9 Apertar os parafusos

#### $\mathbf{i}$ Nota

- O aro pode variar consoante os modelos. Consulte o produto real.
- Adquira o aro em separado.
- Utilize um pano sem fiapos para limpar a base do dispositivo e a calha.

### <span id="page-10-0"></span>2.4 Instalar a lanterna de IV

#### Passos

1. Abra o suporte da lanterna de IV e insira o dispositivo no suporte da lanterna de IV.

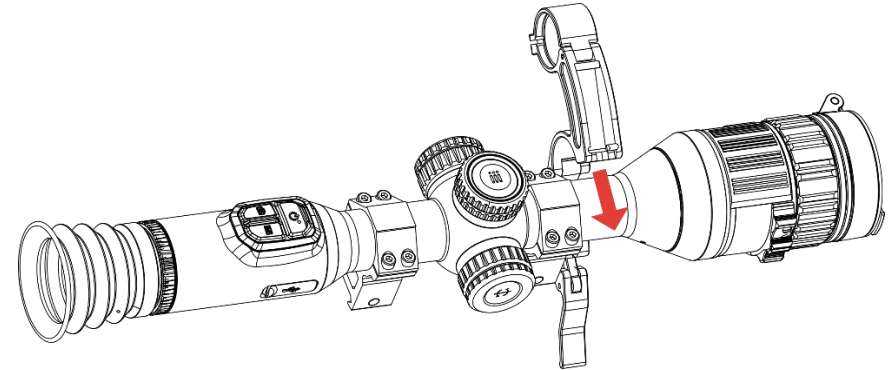

Figura 2-10 Abrir o suporte da lanterna de IV

2. Tranque o manípulo pressionando-o para fixar o suporte, conforme mostrado na figura.

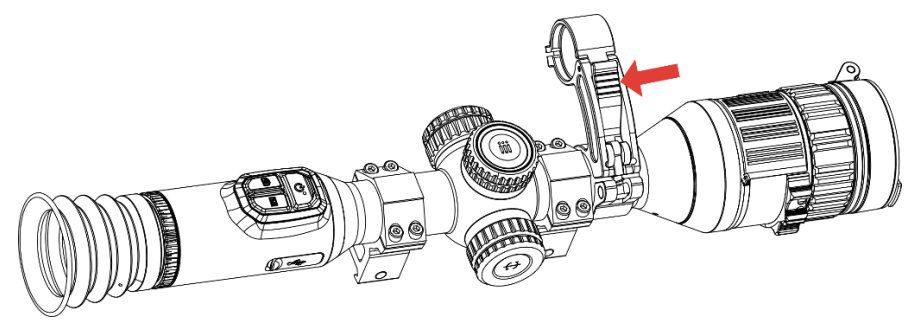

Figura 2-11 Travar o manípulo

3. Rode a tampa do compartimento das pilhas da lanterna de IV no sentido contrário ao dos ponteiros do relógio para a remover e passe a lanterna de IV através do aro do suporte e, em seguida, rode a tampa do compartimento das pilhas da lanterna de IV no sentido dos ponteiros do relógio para a apertar.

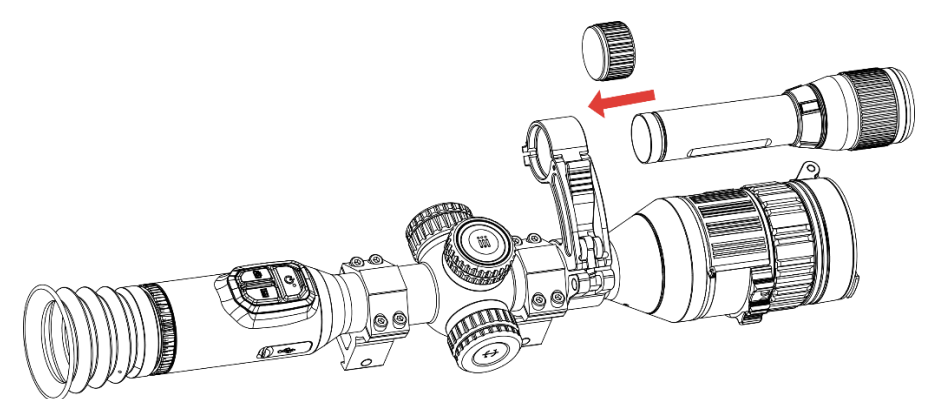

Figura 2-12 Passar a lanterna de IV

4. Aperte os parafusos para fixar a lanterna de IV.

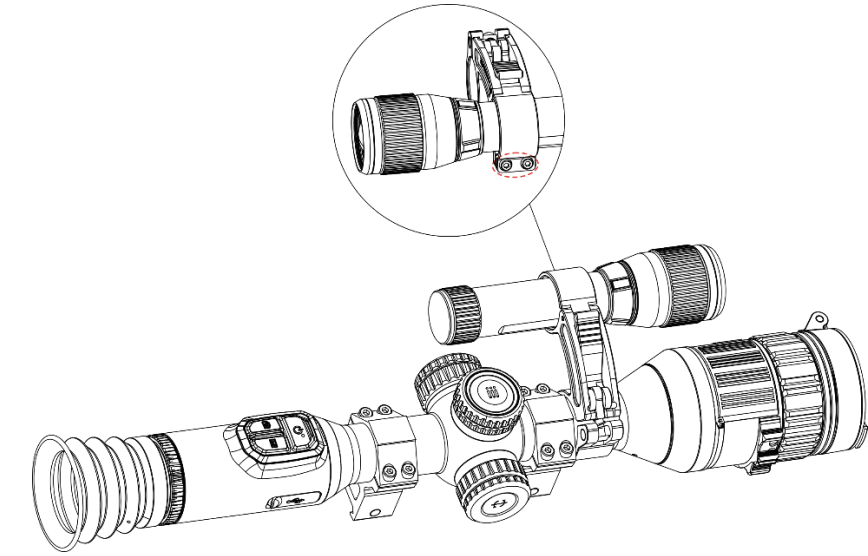

Figura 2-13 Fixar a lanterna de IV

#### $\bf \widetilde{I}$ **Nota**

- Rode o manípulo para ajustar o suporte da lanterna de IV. O manípulo será desmontado se continuar a rodá-lo no sentido contrário ao dos ponteiros do reló gio. Rode o manípulo no sentido dos ponteiros do relógio para o instalar.
- Certifique-se de que o padrão antiderrapante do manípulo está virado para fora quando premir o manípulo.
- Adquira o suporte da lanterna de IV e a lanterna de IV em separado.

## <span id="page-11-0"></span>2.5 Ligar/desligar

Ligar

Quando o dispositivo estiver ligado com o cabo ou tiver carga suficiente de bateria, mantenha  $\heartsuit$  premido para ligar o dispositivo.

### Desligar

Quando o dispositivo estiver ligado, mantenha  $\Diamond$  premido para desligar o dispositivo.

#### $\mathbf{i}$ Nota

- Quando desligar o dispositivo, aparecerá a contagem decrescente para o encerramento. Pode premir qualquer tecla para interromper a contagem decrescente e cancelar o encerramento.
- O encerramento automático por bateria fraca não pode ser cancelado.

### Encerramento automático

Pode definir a hora de desconexão automática do dispositivo.

#### Passos

- 1. Mantenha a roda premida para visualizar o menu.
- 2. Aceda a  $\frac{\Box \Diamond}{\Box \Box}$  Definições avançadas e selecione  $\langle \circ \rangle$  Definições gerais.
- 3. Desloque a roda para selecionar  $\bigcup$  e prima a roda para aceder à interface de configuração.
- 4. Desloque a roda para selecionar o período de tempo até ao encerramento automático e prima a roda para confirmar.
- 5. Prima a roda sem soltar para guardar e sair.

#### $\bf \Xi$ **Nota**

- **Consulte o ícone da bateria para ver o estado da bateria.**  $\Box$  significa que a bateria está totalmente carregada,  $\Box$  significa que a bateria está fraca, e  $\Box$  significa que o carregamento da bateria está anómalo.
- Carregue a bateria quando aparecer a indicação de bateria fraca.
- A desativação automática só tem efeito quando o dispositivo entra no modo de espera e não está ligado à aplicação HIKMICRO Sight em simultâneo.

 A contagem decrescente para a desativação automática reinicia quando o dispositivo sai do modo de espera ou quando o dispositivo é reiniciado.

### <span id="page-13-0"></span>2.6 Ecrã automático desligado

A função de desligamento automático do ecrã escurece o ecrã para poupar energia e prolongar a vida útil da bateria.

#### Passos

- 1. Ativar desligamento automático do ecrã.
	- 1) Mantenha a roda premida para visualizar o menu.
	- 2) Aceda a  $\frac{\Box S}{\Box}$  Definições avançadas e desloque a roda para selecionar **E**.
	- 3) Prima a roda para ativar a desativação automática do ecrã.
	- 4) Prima a roda sem soltar para guardar as definições e sair.
- 2. Você pode executar um dos seguintes métodos para entrar no modo de espera quando o visor estiver ligado:
	- Incline o dispositivo para baixo mais de 70°.
	- Gire o dispositivo horizontalmente mais de 75°.
	- Mantenha o dispositivo imó vel e não o mova por 5 minutos.
- 3. Você pode executar um dos seguintes métodos para ativar o dispositivo quando o ecrã estiver desligado:
	- Incline o dispositivo para baixo de 0° a 60° ou para cima.
	- Gire o dispositivo horizontalmente de 0° a 75°.
	- **•** Pressione  $\circledcirc$  para reactivar o dispositivo.

### <span id="page-13-1"></span>2.7 Descrição do menu

Na interface de visualização em direto, mantenha a roda premida para apresentar o menu.

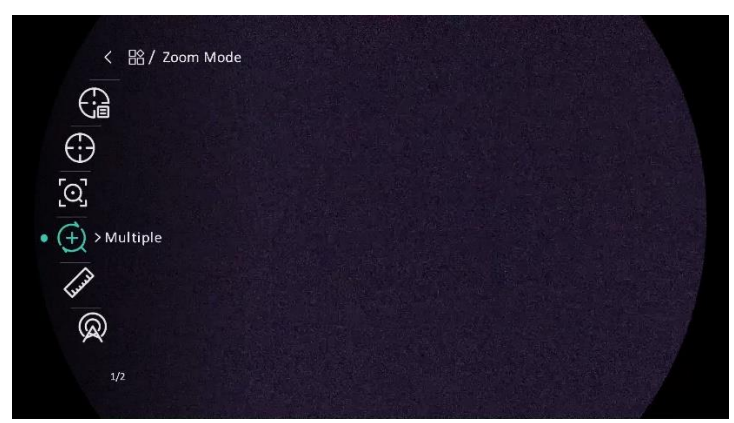

Figura 2-14 Menu do dispositivo

## <span id="page-14-0"></span>2.8 Ligação através da aplicação

Ligue o dispositivo à aplicação HIKMICRO Sight via hotspot e, em seguida, poderá capturar imagem, gravar vídeo ou configurar parâmetros no seu telefone.

#### Passos

1. Pesquise HIKMICRO Sight na App Store (sistema iOS) ou Google Play™ (sistema Android) para a transferir ou leia o có digo QR para transferir e instalar a aplicação.

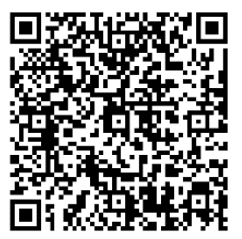

Sistema Android Sistema iOS

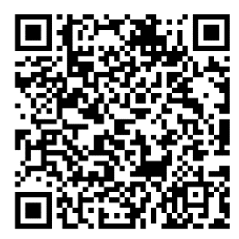

- 2. Mantenha a roda premida para visualizar o menu.
- 3. Aceda a  $\frac{|\mathbf{a}|^2}{|\mathbf{a}|}$  Definições avançadas e desloque a roda para selecionar  $@$  .
- 4. Prima a roda para entrar na interface de ajuste.
- 5. Desloque a roda para selecionar o Hotspot. A função de hotspot é ativada.
- 6. Ligue a WLAN do seu telefone e estabeleça a ligação ao hotspot.
	- Nome do hotspot: HIKMICRO\_N.º de série
	- Palavra-passe do hotspot: N.º de série

7. Abra a aplicação e ligue o seu telefone ao dispositivo. Pode visualizar a interface do dispositivo no seu telefone.

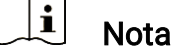

- O dispositivo não poderá conectar-se à aplicação se você inserir a senha errada várias vezes. Consulte Repor o [dispositivo](#page-40-1) para repor o dispositivo e volte a ligar a aplicação.
- É necessário ativar o dispositivo antes da primeira utilização.

### <span id="page-15-0"></span>2.9 Estado do firmware

### <span id="page-15-1"></span>2.9.1 Verificar o estado do firmware

#### Passos

- 1. Abra a HIKMICRO Sight e ligue o seu dispositivo à aplicação.
- 2. Verifique se existe um aviso de atualização na interface de gerenciamento do dispositivo. Se não houver um prompt de atualização, o firmware está na versão mais recente. Caso contrário, a versão de firmware não é a mais recente.

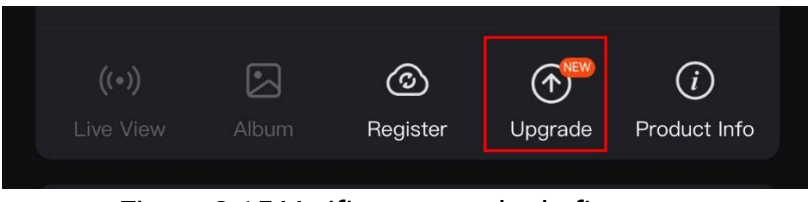

Figura 2-15 Verificar o estado do firmware

3. (Opcional) Se a versão de firmware não for a mais recente, atualize o dispositivo. Consulte [Atualizar dispositivo.](#page-15-2)

### <span id="page-15-2"></span>2.9.2 Atualizar dispositivo

#### Atualizar o dispositivo através da HIKMICRO Sight

#### Passos

- 1. Abra a aplicação HIKMICRO Sight e ligue o seu dispositivo à aplicação.
- 2. Toque no prompt de atualização para aceder a interface de atualização do firmware.
- 3. Toque em Atualizar para iniciar a atualização.

#### $\mathbf{i}$ **Nota**

O procedimento de atualização pode variar devido a atualizações da aplicação. Utilize a versão real da aplicação como referência.

### Atualizar o dispositivo através do PC

#### Antes de começar

Primeiro obtenha o pacote de atualização.

#### Passos

- Ligue o dispositivo ao seu PC com o cabo.
- Abra o disco detetado, copie o ficheiro de atualização e cole-o no diretório-raiz do dispositivo.
- 3. Desligue o dispositivo do seu PC.
- Reinicie o dispositivo para iniciar a atualização de forma automática. O processo de atualização será apresentado na interface principal.

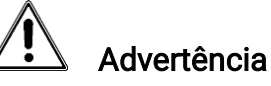

Durante a transferência do pacote de atualização, certifique-se de que o dispositivo está ligado ao PC. Caso contrário, poderá provocar uma falha de atualização desnecessária, danos no firmware, etc.

## <span id="page-16-0"></span>2.10 Mira (descrição geral)

Pode ativar o retículo para ver a posição do alvo. Funções tais como Fixar e Zoom ajudam a ajustar o retículo com maior precisão. Consulte Mira para obter instruções detalhadas.

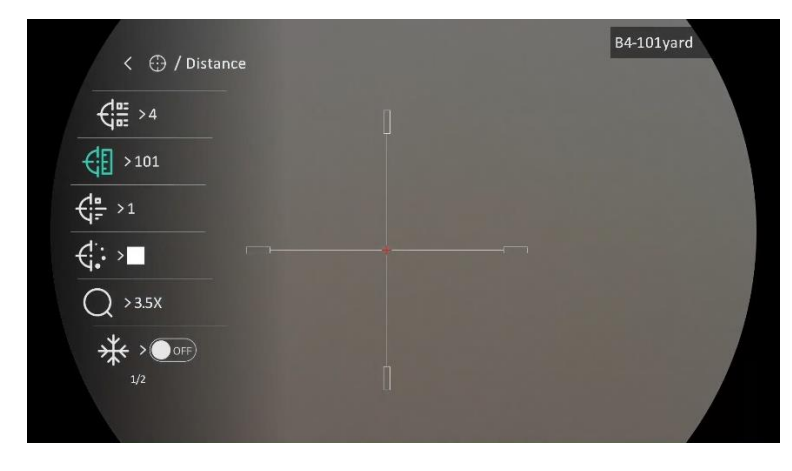

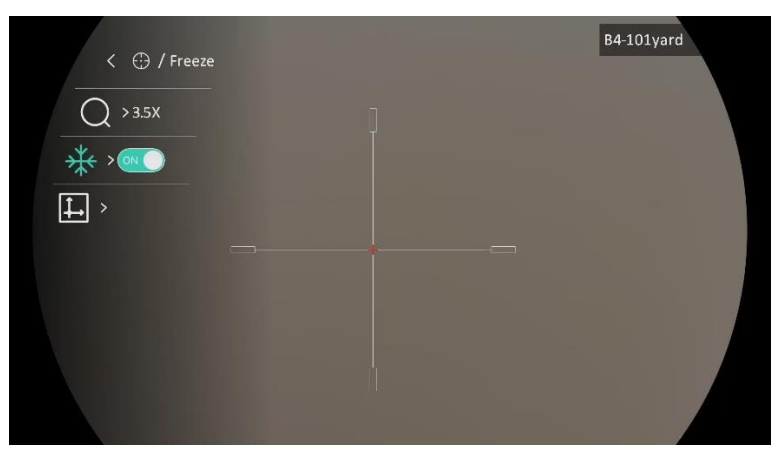

Figura 2-16 Mira

## <span id="page-18-0"></span>3 Definiçõ es da imagem

## <span id="page-18-1"></span>3.1 Ajustar a dioptria

#### Passos

- 1. Ligue o dispositivo.
- 2. Abra a tampa da lente.
- 3. Pegue no dispositivo e certifique-se de que o ocular abrange todo o olho.
- 4. Utilize o anel de ajuste da dioptria até as informações ou a imagem do OSD ficarem nítidos.

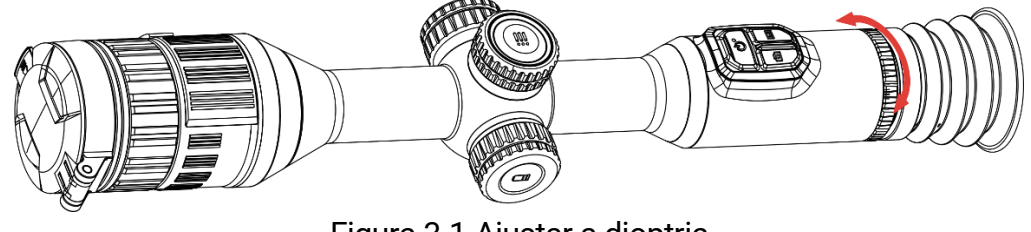

Figura 3-1 Ajustar a dioptria

#### $\mathbf{i}$ **Nota**

Ao ajustar a dioptria, NÃO toque na superfície da lente para não a manchar.

## <span id="page-18-2"></span>3.2 Ajustar o foco

#### Passos

- 1. Ligue o dispositivo.
- 2. Pegue no dispositivo e certifique-se de que o ocular abrange todo o olho.
- 3. Ajuste o anel de foco até a imagem ficar nítida.

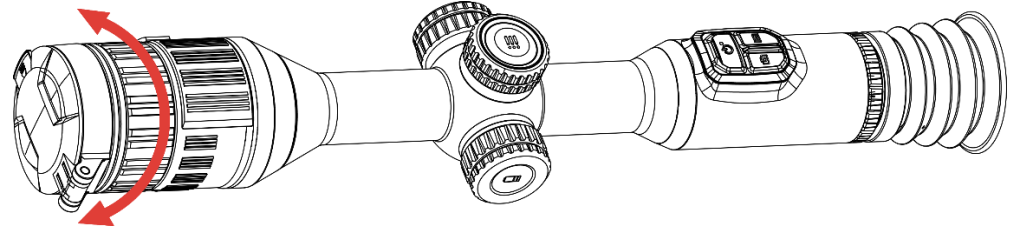

Figura 3-2 Ajustar o foco

#### $\mathbf{i}$ Nota

Durante a focagem, evite tocar na superfície da lente para não a manchar.

### <span id="page-19-0"></span>3.3 Ajustar a abertura

#### Passos

- 1. Ligue o dispositivo.
- 2. Pegue no dispositivo e certifique-se de que o ocular abrange todo o olho.
- 3. Rode o anel de ajuste da abertura para ajustar a abertura de acordo com as diferentes condições de luz.

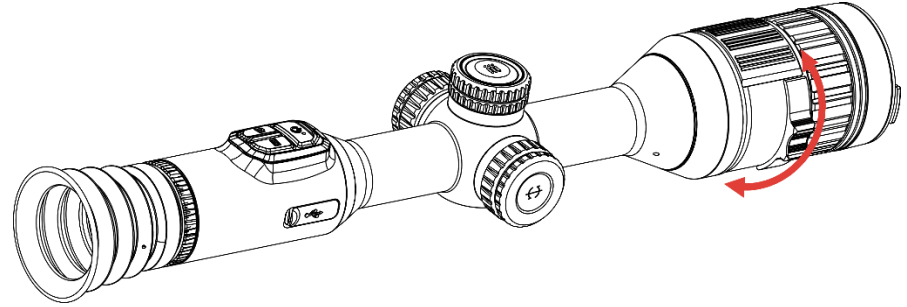

Figura 3-3 Ajustar a abertura

### <span id="page-19-1"></span>3.4 Ajustar o brilho

Pode ajustar o brilho do ecrã no menu.

#### Passos

- 1. Mantenha a roda premida para visualizar o menu.
- 2. Desloque a roda para selecionar  $\|\hat{Q}\|$  e prima a roda para confirmar.
- 3. Desloque a roda para ajustar a luminosidade do ecrã.
- 4. Prima a roda sem soltar para guardar as definições e sair.

### <span id="page-19-2"></span>3.5 Ajustar o contraste

#### Passos

- 1. Mantenha a roda premida para visualizar o menu.
- 2. Desloque a roda para selecionar  $\bigoplus$  e prima a roda para confirmar.
- 3. Desloque a roda para ajustar o contraste.
- 4. Prima a roda sem soltar para quardar as definições e sair.

## <span id="page-20-0"></span>3.6 Mudar entre dia e noite

Em diferentes cenários, pode selecionar diferentes modos de visualização. Prima M na interface de visualização em direto para alternar os modos de visualização. É possível selecionar entre os modos diurno, noturno e automático.

 $\bullet$   $\hat{\odot}$ : Modo diurno. Pode utilizar este modo durante o dia e em ambientes luminosos.

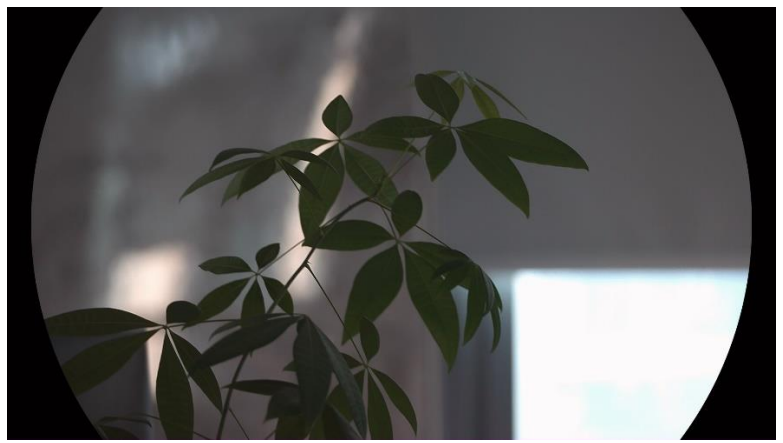

Figura 3-4 Modo diurno

 $\bullet$   $\gtrsim$ : Modo noturno. Pode utilizar este modo à noite.

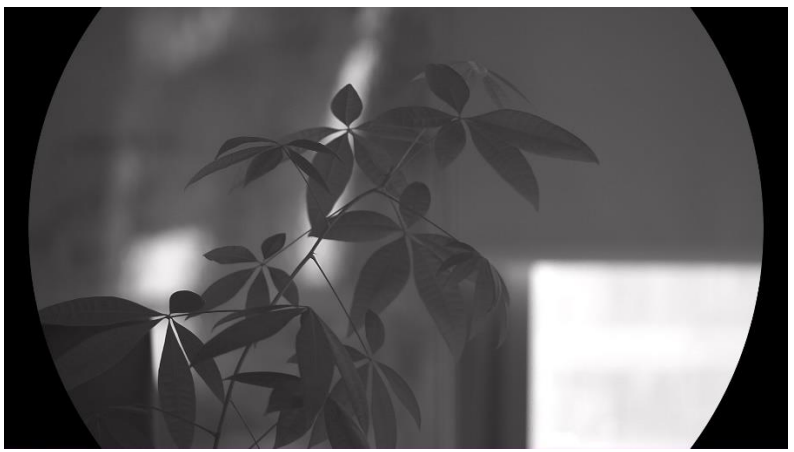

Figura 3-5 Modo noturno

 $\bullet$   $\circled{4}$ : Modo automático. O modo diurno e o modo noturno comutam automaticamente de acordo com a luminosidade ambiente.

### <span id="page-21-0"></span>3.7 Definir IV inteligentes

Pode ocorrer uma sobre-exposição da imagem em ambientes demasiado iluminados. A função IV inteligentes ajuda a ajustar as imagens sobreexpostas, controlando a intensidade da luz infravermelha, de modo a melhorar o efeito da imagem em modo nocturno e ambiente escuro.

#### Passos

- 1. Mantenha a roda premida para visualizar o menu.
- 2. Aceda a  $\frac{\Box \Diamond}{\Box \Box}$  Definições avançadas e desloque a roda para selecionar  $\overline{|\Theta|}$ .
- 3. Prima a roda para ativar a função.
- 4. Prima a roda sem soltar para guardar as definições e sair.

### <span id="page-21-1"></span>3.8 Definir o modo de imagem na imagem

Na interface de visualização em direto, prima Mo para ativar/desativar o modo PIP.

- Quando o retículo está ativado, a vista no modo PIP apresenta os detalhes do retículo.
- Quando o retículo não está ativado, a vista no modo PIP apresenta os detalhes da secção central.

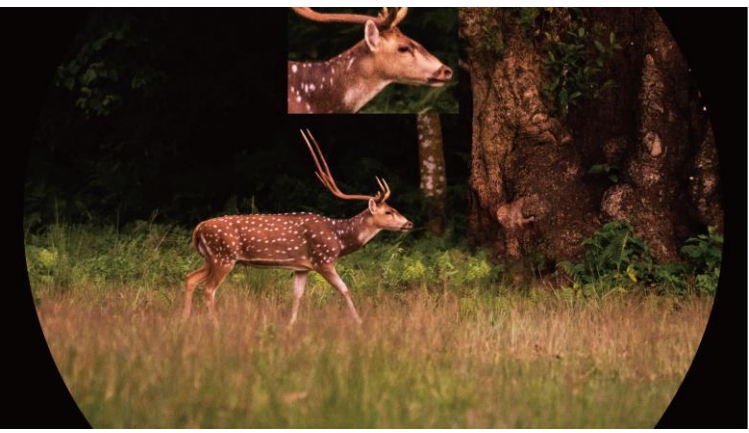

Figura 3-6 PIP

#### $\tilde{i}$ Nota

Se a função PIP estiver ativada, só é ampliada a vista PIP quando se ajusta a proporção de zoom digital.

### <span id="page-22-0"></span>3.9 Ajustar o zoom digital

Na interface da visualização em direto, desloque a roda para ajustar o zoom digital do dispositivo.

#### Passos

- 1. Mantenha a roda premida para visualizar o menu.
- 2. Aceda a  $\frac{\Box \Diamond}{\Box \Diamond}$  Definicões avançadas e desloque a roda para selecionar  $(f)$ .
- 3. Prima a roda para entrar na interface de configuração e desloque a roda para selecionar um modo de zoom.
	- Múltiplo: A proporção de zoom digital pode ser definida 1×, 2×, 4× e 8×.
	- Contínuo: A proporção de zoom digital pode ser definida entre 1,0× e 8,0× de forma contínua.
- 4. Prima a roda sem soltar para guardar e sair.
- 5. Na interface da visualização em direto, desloque a roda para ajustar o zoom digital do dispositivo.

#### $\mathbf{i}$ **Nota**

Ao mudar a proporção de zoom digital, o lado esquerdo da interface mostra a ampliação real (Ampliação Real = Ampliação Óptica da Lente × Proporção de Zoom Digital). Por exemplo, a ampliação ó tica da lente é de 3,5× e a proporção de zoom digital é de 2×, sendo a ampliação real de 7,0×.

### <span id="page-22-1"></span>3.10 Ajustar a escala de orientação

Pode ativar a escala de orientação para ver o ângulo de inclinação do dispositivo na visualização em direto.

#### Passos

- 1. Mantenha a roda premida para visualizar o menu.
- 2. Aceda a  $\frac{1}{2}$  Definições avançadas e selecione  $\frac{1}{2}$  Definições de função.
- 3. Desloque a roda para selecionar  $\hat{a}$  e prima a roda para ativar a escala de orientação.

4. Prima a roda sem soltar para guardar e sair.

 $\mathbf{0}$  $-20^\circ$  $\Box$  $-40$ 

Figura 3-7 Escala de orientação

## <span id="page-24-0"></span>4 Mira

### <span id="page-24-1"></span>4.1 Ajustar o modo de retículo

Pode selecionar um modo de retículo de acordo com as suas preferências e diferentes situações.

#### Passos

- 1. Mantenha a roda premida para visualizar o menu.
- 2. Aceda a  $\frac{\Box \Diamond}{\Box \Box}$  Definições avançadas e desloque a roda para selecionar  $[O]$ .
- 3. Prima a roda para entrar na interface de definição e desloque a roda para selecionar um modo de retículo.
	- Retículo central: Este modo centra-se em torno da imagem quando se muda a proporção de zoom digital, com a posição do retículo inalterada.
	- Retículo fixo: Este modo centra-se à volta do retículo quando se muda a proporção de zoom digital.
- 4. Prima a roda sem soltar para guardar e sair.

#### $\widetilde{\mathbf{j}}$ Nota

- A proporção de zoom digital regressa a 1 × quando se muda o modo de retículo.
- Se selecionar o retículo fixo, a proporção de zoom contínuo pode ser definida entre 1,0 × e 8,0 ×.
- Se selecionar o retículo central, a proporção de zoom contínuo pode ser definida entre 2,0 × e 8,0 ×.

## <span id="page-24-2"></span>4.2 Selecionar perfis de apontar

É possível configurar e guardar as definiçõ es do retículo em perfis de apontar de acordo com várias situações.

#### Passos

- 1. Mantenha a roda premida para visualizar o menu.
- 2. Aceda a  $\frac{12}{10}$  Definições avançadas e desloque a roda para selecionar

(금.

- 3. Desloque a roda para selecionar um perfil de apontar.
- 4. Prima a roda sem soltar para guardar e sair.

#### Resultado

O canto superior direito da imagem indica a informação do retículo. Por exemplo, B4-101yard significa que está a usar o retículo n.º 4 no perfil de mira B e que a distância definida é de 101 jardas.

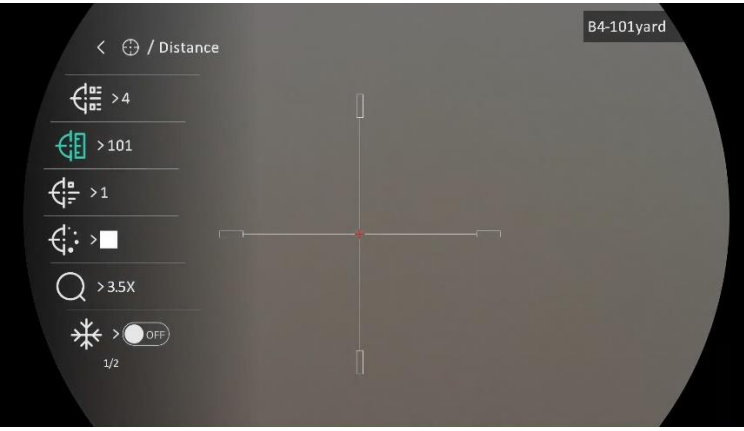

Figura 4-1 Utilizar um retículo

 $\mathbf{i}$ **Nota** 

No total, existem 5 perfis de apontar, e pode configurar 5 retículos em cada perfil de apontar.

## <span id="page-25-0"></span>4.3 Definir o retículo

Pode selecionar um retículo no perfil de apontar atual, e definir parâmetros como o tipo, a cor e a posição do retículo.

#### Antes de começar

Primeiro selecione um perfil de apontar.

#### Passos

- 1. Mantenha a roda premida para visualizar o menu.
- 2. Aceda a  $\frac{12}{10}$  Definições avançadas e desloque a roda para selecionar  $\left(\cdot\right)$ . Prima a roda para entrar na interface de ajuste.
- 3. Selecione  $\frac{1}{2}$  Mira e prima a roda para confirmar. Desloque a roda para selecionar um n.º de retículo. Pode selecionar DESLIGADO para desativar o retículo.
- 4. Selecione  $\left\{\begin{matrix} \frac{1}{2} \end{matrix}\right\}$  Tipo e prima a roda para confirmar. Desloque a roda para selecionar o tipo de retículo. É possível selecionar 10 tipos de retículos.
- 5. Selecione  $\overrightarrow{C}$ : Cor e prima a roda para confirmar. Desloque a roda para definir a cor do retículo.
- 6. (Opcional) Repita os passos 3 a 5 para definir outros retículos neste perfil de apontar.

#### $|\mathbf{i}|$ **Nota**

Se alterar o n.º de retículo, surgirá um aviso na interface. Selecione OK para guardar os parâmetros do retículo atual.

- 7. Mantenha a roda premida para sair de acordo com o aviso.
	- OK: guardar o parâmetro e sair.
	- CANCELAR: Saia sem guardar os parâmetros.

#### $|\mathbf{i}|$ Nota

- É possível configurar 5 retículos num perfil de apontar.
- Se ativar a função PIP, conseguirá ampliar o alvo visualizado na interface.
- No modo preto quente e no modo branco quente, se definir a cor do retículo como branco ou preto, as cores do retículo serão invertidas automaticamente para melhor apontar para o alvo.

### <span id="page-26-0"></span>4.4 Corrigir o retículo

A correção do retículo poderá ajudá-lo a apontar para o alvo com elevada precisão, corrigindo a diferença entre o retículo grande e o retículo pequeno. Funções tais como Fixar e Zoom ajudam a ajustar o retículo com maior precisão.

### <span id="page-26-1"></span>4.4.1 Corrigir o retículo no dispositivo

#### Antes de começar

Primeiro selecione um perfil de apontar.

#### Passos

1. Mantenha a roda premida para visualizar o menu.

- 2. Aceda a  $\frac{\Box \Diamond}{\Box \Diamond}$  Definições avançadas e desloque a roda para selecionar  $\bigoplus$  . Prima a roda para entrar na interface de ajuste.
- 3. Selecione  $\frac{d}{dx}$  Mira e prima a roda para confirmar. Desloque a roda para selecionar o retículo que deseja corrigir.
- 4. Defina a distância até ao alvo.
	- 1) Desloque a roda para selecionar a  $\bigoplus$  Distância.
	- 2) Prima a roda para selecionar o número que deseja alterar.
	- 3) Desloque a roda para alterar o número e prima a roda para concluir o ajuste.
- 5. Selecione  $\bigcirc$  Zoom e prima a roda para confirmar. Desloque a roda para ajustar a proporção de zoom digital.
- 6. Aponte para o alvo e prima o gatilho. Alinhe o retículo com o ponto de impacto.
	- 1) Aponte o retículo grande ao alvo.
	- 2) Selecione  $\frac{4}{3}$  Congelar. Prima a roda para ativar a função.
	- 3) Desloque a roda para definir as coordenadas até o retículo grande ficar alinhado com o ponto de impacto. Prima a roda para selecionar o eixo. Se selecionar o X, o retículo move-se para a esquerda e para a direita; se selecionar o Y, o retículo move-se para cima e para baixo. Mantenha a roda premida para concluir o ajuste.

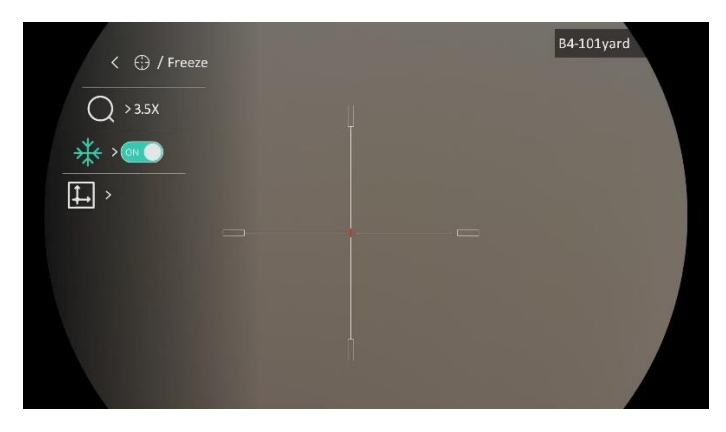

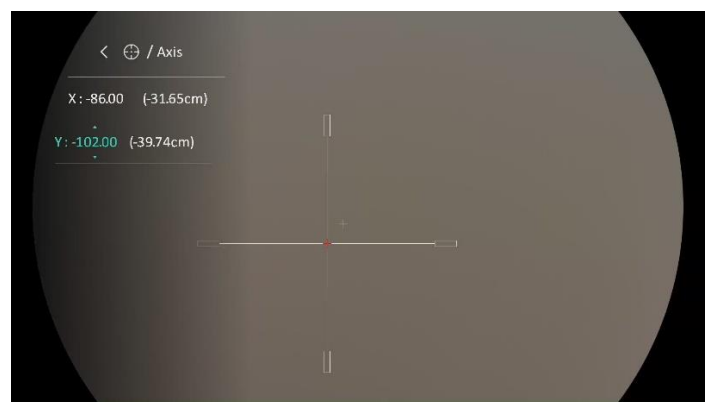

Figura 4-2 Ative a função Fixar

#### $|\mathbf{i}|$ Nota

- Se alterar o n.º de retículo, surgirá um aviso na interface. Selecione OK para guardar os parâmetros do retículo atual.
- Quando ativar a função de fixar no retículo, pode ajustar a posição do cursor numa imagem fixa. Esta função pode prevenir o tremular da imagem.
- 7. Mantenha a roda premida para sair da interface de ajuste de acordo com o aviso.
	- OK: guardar o parâmetro e sair.
	- CANCELAR: Saia sem guardar os parâmetros.
- 8. Prima novamente o gatilho para verificar se o ponto de mira fica alinhado com o ponto de impacto.
- 9. (Opcional) Repita os passos 3 a 8 para definir a posição de outros retículos do perfil de apontar.

### <span id="page-28-0"></span>4.4.2 Corrigir o retículo na aplicação HIKMICRO Sight

Também poderá corrigir o retículo na aplicação HIKMICRO Sight.

#### Antes de começar

Instale a HIKMICRO Sight no seu telemó vel.

#### Passo

- 1. Abra a HIKMICRO Sight e ligue o seu dispositivo à aplicação.
- 2. Toque em Informações do produto e toque em Apontar para aceder à interface de configuração.
- 3. Defina o retículo para o alvo.
	- 1) Depois de sincronizar os dados no dispositivo, selecione um perfil de apontar.
- 2) Selecione o retículo que pretende corrigir.
- 3) Introduza o número para definir a distância até ao alvo.
- 4) Selecione a proporção de zoom digital.
- 4. Depois de sincronizar os parâmetros com o dispositivo, aponte para o alvo e prima o gatilho.
- 5. Meça o desvio do ponto de impacto em relação ao alvo e introduza o número para ajustar a posição do retículo até o retículo grande ficar alinhado com o ponto de impacto.
- 6. (Opcional) Toque em Perfil seguinte para definir a posição dos restantes retículos.

#### Resultado

A posição do retículo é guardada e sincronizada com o seu dispositivo para que a possa verificar no dispositivo.

#### $\lfloor \mathbf{i} \rceil$ **Nota**

- Ao aceder à interface de definição da mira na aplicação, o dispositivo regressa automaticamente à interface de visualização em direto.
- $\bullet$  A operação de apontar pode variar devido a atualizações da aplicação. Utilize a versão real da aplicação como referência.

## <span id="page-30-0"></span>5 Medição da distância

O dispositivo consegue detetar a distância entre o alvo e a posição de observação.

#### Antes de começar

Ao medir a distância, mantenha a mão e a posição firmes. Caso contrário, a precisão da medição pode ser afetada.

#### Passos

- 1. Mantenha a roda premida para visualizar o menu.
- 2. Aceda a  $\frac{\Box \Diamond}{\Box \Box \Diamond}$  Definições avançadas e desloque a roda para selecionar

. Prima a roda para entrar na interface de ajuste.

- 3. Defina os parâmetros do alvo.
	- 1) Desloque a roda para selecionar o alvo entre Veado, Lobo cinzento, Urso castanho e Personalizado.
	- 2) Prima e gire a roda para definir a altura do alvo.

#### $|\mathbf{i}|$ Nota

As alturas disponíveis variam entre 0,1 m e 9,0 m.

- 3) Prima a roda para confirmar.
- 4) Mantenha a roda premida para guardar as definições e regressar à interface de medição da distância.
- 4. Alinhe o centro da marca superior com a extremidade do topo do alvo e prima a roda para confirmar.
- 5. Alinhe o centro da marca inferior com a extremidade da parte inferior do alvo e prima a roda para confirmar.

#### Resultado

O canto superior direito da imagem apresenta o resultado da medição da distância e a altura do alvo.

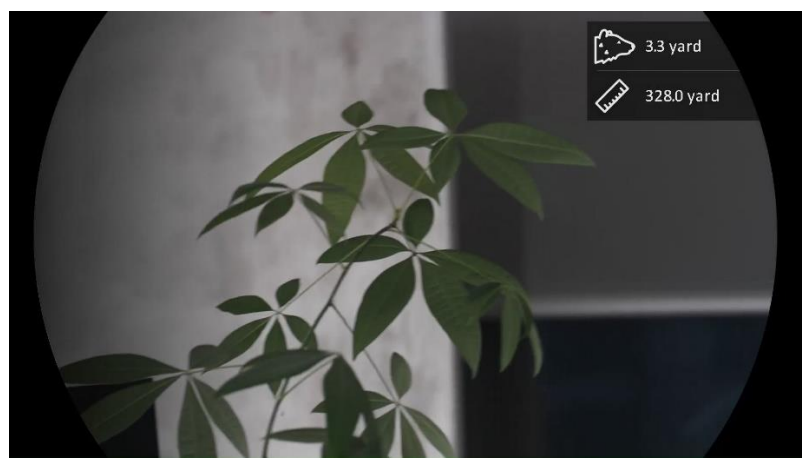

Figura 5-1 Resultado da medição

## <span id="page-32-0"></span>6 Configurações Gerais

## <span id="page-32-1"></span>6.1 Definir o OSD

Esta função permite mostrar ou ocultar as informações apresentadas no ecrã na interface da visualização em direto.

#### Passos

- 1. Mantenha a roda premida para visualizar o menu.
- 2. Aceda a  $\frac{|\mathbf{Q}|}{|\mathbf{Q}|}$  Definições avançadas e selecione  $\frac{|\mathbf{Q}|}{|\mathbf{Q}|}$  Definições de função.
- 3. Desloque a roda para selecionar  $\[\begin{bmatrix} \begin{bmatrix} 0 \\ 0 \end{bmatrix} \]$  e prima a roda para aceder à interface de definição de OSD.
- 4. Desloque a roda para selecionar a Hora, Data ou OSD e prima a roda para ativar ou desativar as informações OSD selecionadas.
- 5. Prima a roda sem soltar para guardar e sair.

#### $\mathbf{i}$ **Nota**

Se desligar o OSD, toda a informação do OSD na visualização ao vivo não será mostrada.

## <span id="page-32-2"></span>6.2 Definição do logótipo da marca

Pode adicionar o logótipo da marca na interface de visualização ao vivo, em cliques instantâneos e vídeos.

#### Passos

- 1. Mantenha a roda premida para visualizar o menu.
- 2. Aceda a  $\frac{1}{2}$  Definições avançadas e selecione  $\frac{1}{2}$  Definições de função.
- 3. Desloque a roda para selecionar  $\mathbf{B}$ .
- 4. Prima a roda para ativar o Logótipo da marca.
- 5. Prima a roda sem soltar para guardar as definições e sair.

#### Resultado

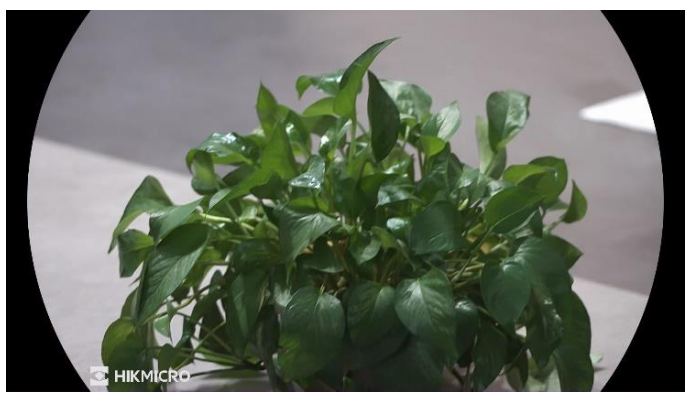

O logó tipo da marca é apresentado no canto inferior esquerdo da imagem.

Figura 6-1 Apresentação do logótipo da marca

### <span id="page-33-0"></span>6.3 Captura e vídeo

### <span id="page-33-1"></span>6.3.1 Captura de imagem

Na interface de visualização em direto, prima  $\lceil\textcircled{a}\rceil$  para captar uma imagem.

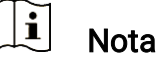

- Quando a captação é bem sucedida, a imagem congela durante 1 segundo e surge uma indicação no visor.
- **Para exportar imagens, consulte [Exportar ficheiros](#page-35-0).**

### <span id="page-33-2"></span>6.3.2 Definir o áudio

Se activar a função de áudio, o vídeo será gravado com som. Se o vídeo tiver ruídos muito altos, pode desligar esta função.

#### Passos

- 1. Mantenha a roda premida para visualizar o menu.
- 2. Aceda a  $\frac{12}{10}$  Definições avançadas e desloque a roda para selecionar  $\Box$ ).
- 3. Prima a roda para ativar ou desativar esta função.
- 4. Prima a roda sem soltar para quardar as definições e sair.

### <span id="page-33-3"></span>6.3.3 Gravar vídeo

#### Passos

1. Na interface da visualização em direto, mantenha  $\Box$  premido para iniciar a gravação.

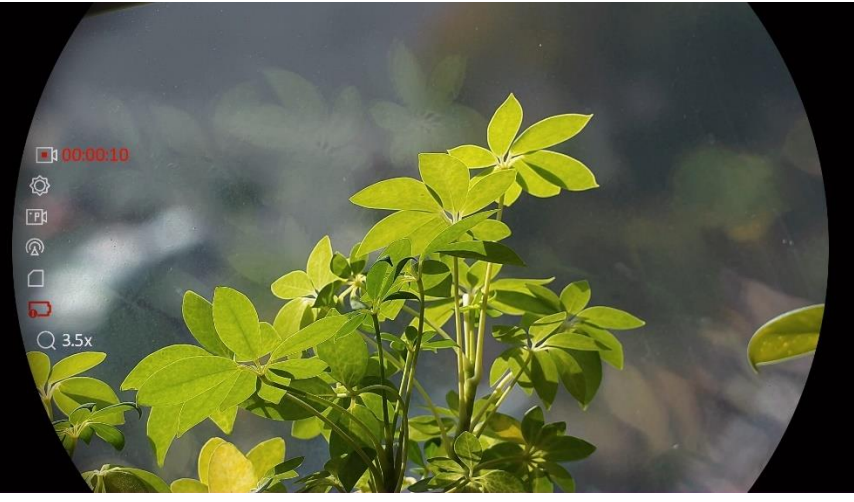

Figura 6-2 Iniciar gravação

A imagem do lado esquerdo apresenta as informações sobre o tempo de gravação.

2. Mantenha  $\circled{3}$  novamente premido para interromper a gravação.

### <span id="page-34-0"></span>6.3.4 Pré-gravar vídeo

Depois de ativar esta função e selecionar o tempo de pré-gravação, o dispositivo inicia automaticamente a gravação 7, 10 ou 15 segundos antes da ativação de recuo e termina a gravação 7, 10 ou 15 segundos após a ativação de recuo.

#### Passos

- 1. Mantenha a roda premida para visualizar o menu.
- 2. Aceda a  $\frac{\Box \Diamond}{\Box \Box}$  Definições avançadas e desloque a roda para selecionar 凹.
- 3. Prima a roda para entrar na interface de ajuste. Desloque a roda para mudar o tempo de pré-gravação. Pode selecionar entre 7 s, 10 s e 15 s. Poderá igualmente selecionar DESLIGADO para desativar a função.
- 4. Prima a roda sem soltar para guardar as definições e sair.

### <span id="page-34-1"></span>6.3.5 Visualizar ficheiros locais

As imagens capturadas e os vídeos gravados são automaticamente armazenados no dispositivo, e é possível visualizar os ficheiros em álbuns locais.

#### Passos

- 1. Mantenha a roda premida para visualizar o menu.
- 2. Desloque a roda para selecionar  $\sqrt{2}$ . Prima a roda para entrar no álbum.

#### $\mathbf{i}$ **Nota**

Os álbuns são criados automaticamente e designados por ano e mês. As fotos e vídeos locais de um determinado mês são armazenados no álbum correspondente. Por exemplo, as imagens e vídeos de agosto de 2023 são guardados no álbum com o nome 202308.

- 3. Desloque a roda para selecionar o álbum e prima a roda para entrar no álbum selecionado.
- 4. Desloque a roda para selecionar um ficheiro a visualizar.
- 5. Prima a roda para ver o ficheiro selecionado e a informação relevante.

#### $\mathbf{i}$ Nota

- $\bullet$  Os ficheiros estão dispostos em ordem cronológica, com os mais recentes no topo. Se não conseguir encontrar os instantâneos ou vídeos mais recentes, verifique as definições de hora e data do seu dispositivo. Quando estiver a visualizar ficheiros, desloque a roda para alternar para outros ficheiros.
- Quando estiver a ver vídeos, prima a roda para reproduzir ou parar o vídeo.
- **•** Para eliminar um álbum ou um ficheiro, pode premir  $\circled{a}$  +  $\circled{m}$  para ativar a caixa de diálogo e eliminar o álbum ou ficheiro de acordo com a mensagem.

### <span id="page-35-0"></span>6.4 Exportar ficheiros

### <span id="page-35-1"></span>6.4.1 Exportar ficheiros via HIKMICRO Sight

Pode aceder aos álbuns do dispositivo e exportar ficheiros para o seu telefone através da HIKMICRO Sight.

#### Antes de começar

Instale a HIKMICRO Sight no seu telemó vel.

#### Passos

- 1. Abra a HIKMICRO Sight e ligue o seu dispositivo à aplicação. Ver [Ligação através da aplicação](#page-14-0).
- 2. Toque em Multimédia para aceder aos álbuns do dispositivo.

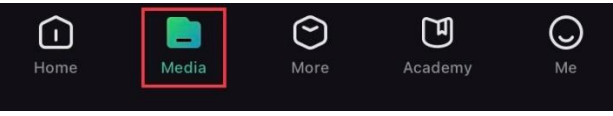

Figura 6-3 Aceder aos álbuns do dispositivo

- 3. Toque em Local ou Dispositivo para ver as fotografias e os vídeos.
	- Local: Pode visualizar os ficheiros capturados na aplicação.
	- Dispositivo: Pode visualizar os ficheiros no dispositivo atual.

#### $\mathbf{i}$ **Nota**

As fotos ou vídeos podem não ser apresentados no Dispositivo. Puxe para baixo para atualizar a página.

4. Toque para selecionar um ficheiro, e toque em Transferir para exportar o ficheiro para os álbuns do seu telefone local.

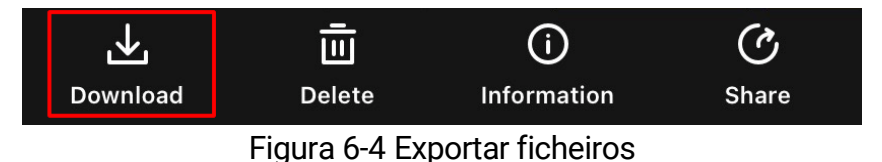

#### $\mathbf{H}$ Nota

- $\bullet$  Vá a Eu -> Sobre -> Manual do Usuário para ver operações com mais detalhe.
- Também pode aceder aos álbuns do dispositivo tocando no ícone do canto inferior esquerdo na interface da visualização em direto.
- $\bullet$  A operação de exportação pode variar devido a atualizações da aplicação. Utilize a versão real da aplicação como referência.

### <span id="page-36-0"></span>6.4.2 Exportar ficheiros através de PC

Esta função é utilizada para exportar vídeos gravados e imagens captadas.

#### Antes de começar

Ao ligar o cabo, certifique-se de que o dispositivo está ligado.

#### Passos

1. Ligue o dispositivo e o PC com um cabo USB Type-C.

#### $\widetilde{\mathbf{I}}$ Nota

Ao ligar o cabo, certifique-se de que o dispositivo está ligado.

- 2. Abra o disco do computador e selecione a unidade de disco do dispositivo. Aceda à pasta DCIM e procure a pasta designada com o ano e o mês da captura. Por exemplo, se captar uma imagem ou gravar um vídeo em Junho de 2023, aceda a DCIM -> 202306 para encontrar essa imagem ou vídeo.
- 3. Selecione e copie os ficheiros para o PC.
- 4. Desligue o dispositivo do seu PC.

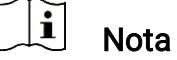

- Quando está ligado ao PC, o dispositivo apresenta as imagens. Mas funçõ es tais como a gravação, a captação de imagens e o hotspot permanecem desativadas.
- Quando liga o dispositivo ao PC pela primeira vez, este instala automaticamente o programa de controladores.

## <span id="page-38-0"></span>7 Definiçõ es do sistema

## <span id="page-38-1"></span>7.1 Ajustar a data

#### Passos

- 1. Mantenha a roda premida para visualizar o menu.
- 2. Aceda a  $\frac{18}{10}$  Definições avançadas e selecione  $\langle \circ \rangle$  Definições gerais.
- 3. Desloque a roda para selecionar  $\Box$  e prima a roda para aceder à interface de configuração.
- 4. Prima a roda para selecionar o ano, o mês ou o dia e desloque a roda para alterar o número.
- 5. Prima a roda sem soltar para guardar as definiçõ es e sair.

### <span id="page-38-2"></span>7.2 Sincronizar a data e hora

#### Passo

- 1. Mantenha a roda premida para visualizar o menu.
- 2. Aceda a  $\frac{\Box \Diamond}{\Box \Diamond}$  Definições avançadas e selecione  $\Diamond$  Definições gerais.
- 3. Desloque a roda para selecionar  $\begin{pmatrix} 1 \\ 1 \end{pmatrix}$  e prima a roda para aceder à interface de configuração.
- 4. Desloque a roda para mudar o sistema do relógio. Poderá selecionar entre um reló gio de 24 horas e de 12 horas. Se selecionar o reló gio de 12 horas, prima a roda e, em seguida, desloque a roda para selecionar AM ou PM.
- 5. Prima a roda para selecionar a hora ou o minuto e desloque a roda para alterar o número.
- 6. Prima a roda sem soltar para quardar as definições e sair.

### <span id="page-38-3"></span>7.3 Definir o idioma

Esta função permite selecionar o idioma do dispositivo.

#### Passos

- 1. Mantenha a roda premida para visualizar o menu.
- 2. Aceda a  $\frac{|\mathbf{a}|^2}{2}$  Definições avançadas e selecione  $\langle \circ \rangle$  Definições gerais.
- 3. Desloque a roda para selecionar  $\Box$  e prima a roda para aceder à interface de configuração.
- 4. Gire a roda para selecionar o idioma desejado e prima a roda para confirmar.
- 5. Prima a roda sem soltar para guardar as definiçõ es e sair.

## <span id="page-39-0"></span>7.4 Definir unidade

Pode mudar a unidade para realizar a medição da distância.

#### Passos

- 1. Mantenha a roda premida para visualizar o menu.
- 2. Aceda a  $\frac{|\mathbf{a}|^2}{2}$  Definições avançadas e selecione  $\langle \cdot \rangle$  Definições gerais.
- 3. Desloque a roda para selecionar  $\frac{y}{x}$  e prima a roda para aceder à interface de configuração.
- 4. Desloque a roda para selecionar a unidade, conforme necessário.
- 5. Prima a roda sem soltar para guardar as definiçõ es e sair.

### <span id="page-39-1"></span>7.5 Visualizar informaçõ es do dispositivo

#### Passos

- 1. Mantenha a roda premida para visualizar o menu.
- 2. Aceda a  $\frac{\Box \Diamond}{\Box \Box}$  Definições avançadas e selecione  $\langle \circ \rangle$  Definições gerais.
- 3. Desloque a roda para selecionar  $(i)$  e prima a roda para confirmar. Poderá ver informações do dispositivo tais como a versão e o número de série.
- 4. Prima a roda sem soltar para guardar as definições e sair.

### <span id="page-40-0"></span>7.6 Formatar

#### Passos

- 1. Mantenha a roda premida para visualizar o menu.
- 2. Aceda a  $\frac{\Box \Diamond}{\Box \Diamond}$  Definições avançadas e selecione  $\langle \circ \rangle$  Definições gerais.
- 3. Desloque a roda para selecionar  $\frac{\Box}{\Box}$  e prima a roda para confirmar.

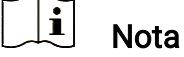

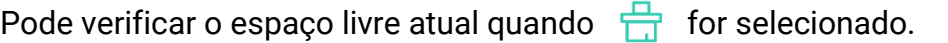

- 4. Selecione OK e prima a roda para formatar o armazenamento interno. Será apresentada uma mensagem quando a formatação estiver concluída.
- 5. Mantenha a roda premida para sair do menu.

## <span id="page-40-1"></span>7.7 Repor o dispositivo

#### Passos

- 1. Mantenha a roda premida para visualizar o menu.
- 2. Aceda a  $\frac{|\mathbf{a}|^2}{2}$  Definições avançadas e selecione  $\langle \circ \rangle$  Definições gerais.
- 3. Desloque a roda para selecionar  $\left| \leftarrow \right|$ . Prima a roda para repor as predefiniçõ es do dispositivo de acordo com o aviso.

## <span id="page-41-0"></span>8 Perguntas frequentes

### <span id="page-41-1"></span>8.1 Porque motivo está o monitor desligado?

- Verifique se o dispositivo está sem bateria.
- Verifique o monitor depois de carregar o dispositivo durante 5 minutos.

### <span id="page-41-2"></span>8.2 A imagem não está nítida, como posso ajustá-la?

Ajuste o anel de regulação da dioptria ou o anel de foco até a imagem ficar nítida. Consulte a secção [Ajustar a dioptria](#page-18-1) ou a secção Ajustar o [foco](#page-18-2).

### <span id="page-41-3"></span>8.3 A captura ou a gravação falha. Qual é o problema?

Verifique os itens seguintes.

- Se o dispositivo está ligado ao PC. Se a captação de imagens ou a gravação de vídeos está desativada neste modo.
- Se o espaço de armazenamento está cheio.
- Se o dispositivo está com bateria fraca.

## <span id="page-41-4"></span>8.4 Por que motivo o PC não consegue identificar o dispositivo?

Verifique os itens seguintes.

- Se o dispositivo está ligado ao PC com o cabo USB fornecido.
- Se estiver a utilizar outros cabos USB, certifique-se de que os mesmos não possuem um comprimento superior a 1 metro.

## Informação legal

© Hangzhou Microimage Software Co., Ltd. Todos os direitos reservados.

### Acerca deste Manual

O Manual inclui instruçõ es para utilizar e gerir o produto. As fotografias, os gráficos, as imagens e todas as outras informações doravante apresentadas destinam-se apenas a fins de descritivos e informativos. As informaçõ es que constam do Manual estão sujeitas a alteração, sem aviso prévio, devido a atualizações de firmware ou a outros motivos. Encontre a versão mais recente deste Manual no website da HIKMICRO (www.hikmicrotech.com/).

Utilize este Manual sob orientação e com a assistência de profissionais formados neste Produto.

#### Reconhecimento de marcas comerciais

**E HIKMICRO** e outras marcas registadas e logótipos da

HIKMICRO são propriedade da HIKMICRO em diversos territórios.

Outras marcas comerciais e logó tipos mencionados são propriedade dos respetivos proprietários.

### EXCLUSÃO DE RESPONSABILIDADE LEGAL

NA MEDIDA MÁ XIMA PERMITIDA PELA LEI APLICÁ VEL, ESTE MANUAL E O PRODUTO DESCRITO, COM O SEU HARDWARE, SOFTWARE E FIRMWARE, SÃO FORNECIDOS "TAL COMO ESTÃO" E "COM TODAS AS SUAS FALHAS E ERROS". A HIKMICRO NÃO APRESENTA QUAISQUER GARANTIAS, EXPRESSAS OU IMPLÍCITAS, INCLUINDO, SEM QUAISQUER LIMITAÇ Õ ES, GARANTIAS DE COMERCIABILIDADE, QUALIDADE SATISFATÓRIA OU ADEQUAÇÃO A UM DETERMINADO FIM. A SUA UTILIZAÇÃO DESTE PRODUTO É FEITA POR SUA CONTA E RISCO. EM NENHUMA CIRCUNSTÂNCIA, A HIKMICRO SERÁ RESPONSÁVEL POR SI EM RELAÇÃO A QUAISQUER DANOS ESPECIAIS, CONSEQUENCIAIS, INCIDENTAIS OU INDIRETOS, INCLUINDO, ENTRE OUTROS, DANOS PELA PERDA DE LUCROS COMERCIAIS, INTERRUPÇÃO DA ATIVIDADE, PERDA DE DADOS, CORRUPÇÃO DE SISTEMAS OU PERDA DE DOCUMENTAÇÃO SEJA COM BASE NUMA VIOLAÇÃO DO CONTRATO, ATOS ILÍCITOS (INCLUÍNDO NEGLIGÊ NCIA), RESPONSABILIDADE PELO PRODUTO OU, DE OUTRO MODO, RELACIONADA COM A UTILIZAÇÃO DO PRODUTO, AINDA

QUE A HIKMICRO TENHA SIDO AVISADA SOBRE A POSSIBILIDADE DE TAIS DANOS OU PERDAS.

O UTILIZADOR RECONHECE QUE A NATUREZA DA INTERNET OFERECE RISCOS DE SEGURANÇA INERENTES E QUE A HIKMICRO NÃO SERÁ RESPONSABILIZADA POR UM FUNCIONAMENTO ANORMAL, PERDA DE PRIVACIDADE OU OUTROS DANOS RESULTANTES DE ATAQUES INFORMÁTICOS, ATAQUES DE PIRATARIA, INFECÃO POR VÍRUS OU OUTROS RISCOS ASSOCIADOS À SEGURANÇA DA INTERNET. NO ENTANTO, A HIKMICRO PRESTARÁ APOIO TÉCNICO ATEMPADO, SE SOLICITADO.

O UTILIZADOR ACEITA UTILIZAR ESTE PRODUTO EM CONFORMIDADE COM TODAS AS LEIS APLICÁ VEIS E SER O Ú NICO RESPONSÁ VEL POR GARANTIR QUE A SUA UTILIZAÇÃO É CONFORME À LEI APLICÁVEL. PARTICULARMENTE, O UTILIZADOR É O RESPONSÁ VEL PELA UTILIZAÇÃO DESTE PRODUTO DE MODO QUE NÃO INFRINJA OS DIREITOS DE TERCEIROS, INCLUINDO, ENTRE OUTROS, OS DIREITOS DE PUBLICIDADE, DIREITOS DE PROPRIEDADE INTELECTUAL OU DE PROTEÇÃO DE DADOS, OU QUAISQUER OUTROS DIREITOS DE PRIVACIDADE. NÃO DEVE UTILIZAR ESTE PRODUTO PARA CACADAS DE ANIMAIS ILEGAIS, INVASÃO DE PRIVACIDADE OU QUALQUER OUTRA FINALIDADE QUE SEJA ILEGAL OU CONTRÁRIA AO INTERESSE PÚBLICO. O UTILIZADOR NÃO PODERÁ UTILIZAR ESTE PRODUTO PARA QUAISQUER UTILIZAÇÕES FINAIS PROIBIDAS, INCLUINDO O DESENVOLVIMENTO OU PRODUÇÃO DE ARMAS DE DESTRUIÇÃO MACIÇA, DESENVOLVIMENTO OU PRODUÇÃO DE QUÍMICOS OU ARMAS BIOLÓGICAS, QUAISQUER ATIVIDADES DESENVOLVIDAS NO ÂMBITO DE EXPLOSIVOS NUCLEARES OU CICLOS DE COMBUSTÍVEL NUCLEAR INSEGURO OU PARA APOIAR ABUSOS AOS DIREITOS HUMANOS.

CUMPRA TODAS AS PROIBIÇÕES E ADVERTÊNCIAS EXCECIONAIS DE TODAS AS LEIS E REGULAMENTOS APLICÁ VEIS, EM PARTICULAR, AS LEIS E REGULAMENTOS LOCAIS SOBRE ARMAS DE FOGO E/OU DE CACA. VERIFIQUE SEMPRE AS DISPOSIÇÕES E REGULAMENTOS NACIONAIS ANTES DE COMPRAR OU DE UTILIZAR ESTE PRODUTO. LEMBRE-SE QUE PODERÁ TER DE SOLICITAR AUTORIZAÇÕES, CERTIFICADOS E/OU LICENÇAS ANTES DE QUALQUER COMPRA, VENDA, COMERCIALIZAÇÃO E/OU UTILIZAÇÃO DO PRODUTO. A HIKMICRO NÃO SE RESPONSABILIZA POR QUALQUER COMPRA, VENDA, COMERCIALIZAÇÃO E UTILIZAÇÃO FINAL ILEGAL OU IMPRÓ PRIA, BEM COMO POR QUAISQUER DANOS ESPECIAIS, CONSEQUENTES, ACIDENTAIS OU INDIRETOS DELAS DECORRENTES.

NA EVENTUALIDADE DA OCORRÊNCIA DE ALGUM CONFLITO ENTRE ESTE MANUAL E A LEGISLAÇÃO APLICÁVEL, ESTA ÚLTIMA PREVALECE.

## Informaçõ es sobre as normas reguladoras

As presentes cláusulas aplicam-se apenas aos produtos que apresentam a marcação ou informação correspondentes.

### Declaração de conformidade da UE

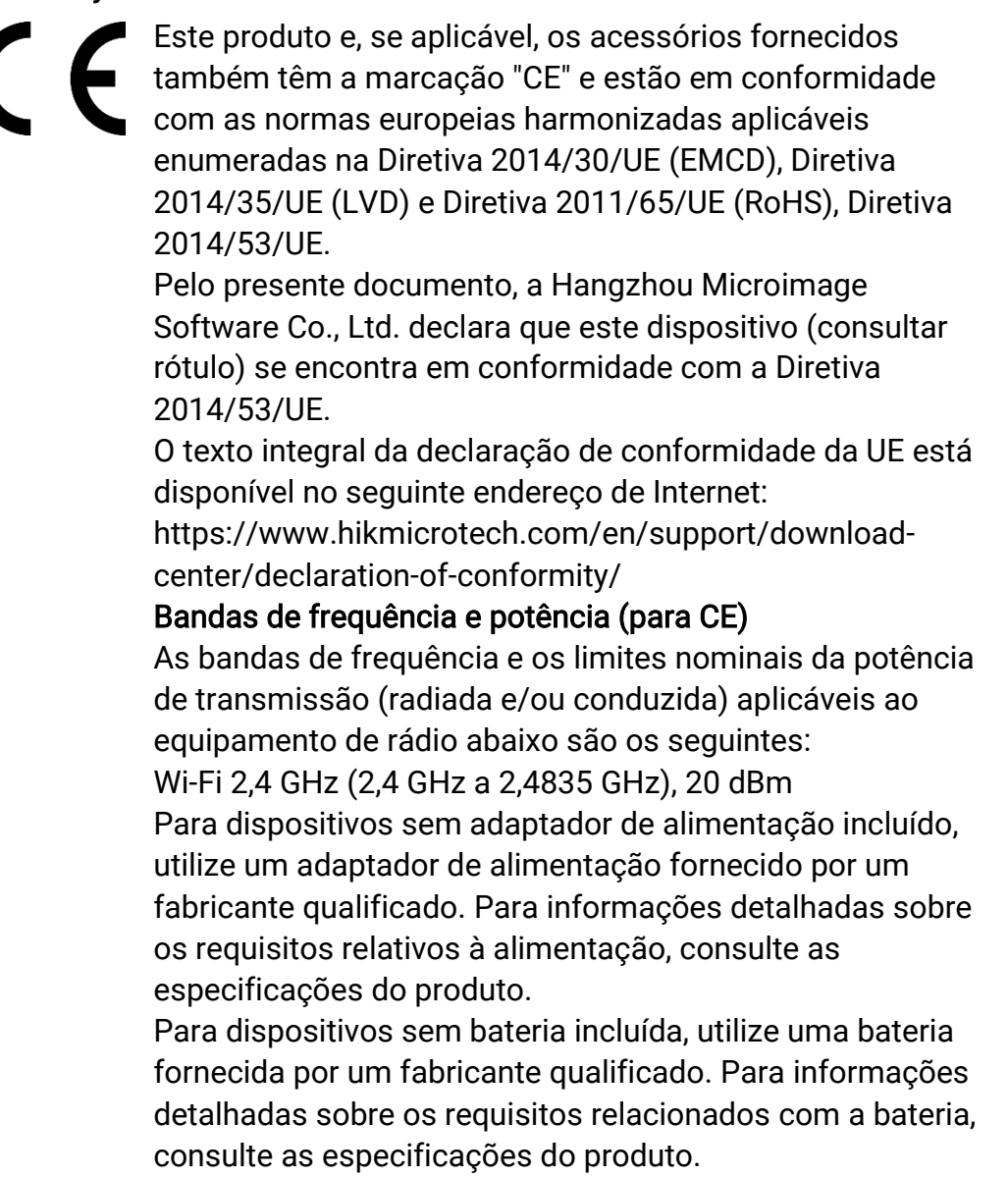

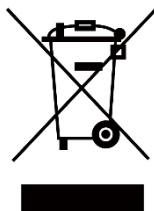

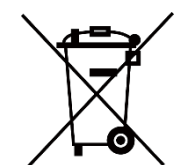

Diretiva 2012/19/UE (Diretiva REEE): Os produtos com este símbolo não podem ser eliminados como resíduos urbanos indiferenciados na União Europeia. Para uma reciclagem adequada, devolva este produto ao seu fornecedor local quando adquirir um novo equipamento equivalente ou elimine-o através dos pontos de recolha adequados. Para mais informações, consulte: www.recyclethis.info Diretiva 2006/66/CE e respetiva alteração 2013/56/UE (diretiva relativa às pilhas e baterias): Este produto contém uma bateria que não pode ser eliminada como resíduo urbano indiferenciado na União Europeia. Consulte a documentação do produto para obter informações específicas acerca da bateria. A bateria está marcada com este símbolo, que poderá incluir inscrições para indicar a presença de cádmio (Cd), chumbo (Pb), ou mercúrio (Hg). Para reciclar o produto de forma adequada, devolva a bateria ao seu fornecedor ou coloque-a num ponto de recolha apropriado. Para mais informações, consulte: www.recyclethis.info.

## Convenções relativas aos símbolos

Os símbolos presentes neste documento são definidos da seguinte maneira.

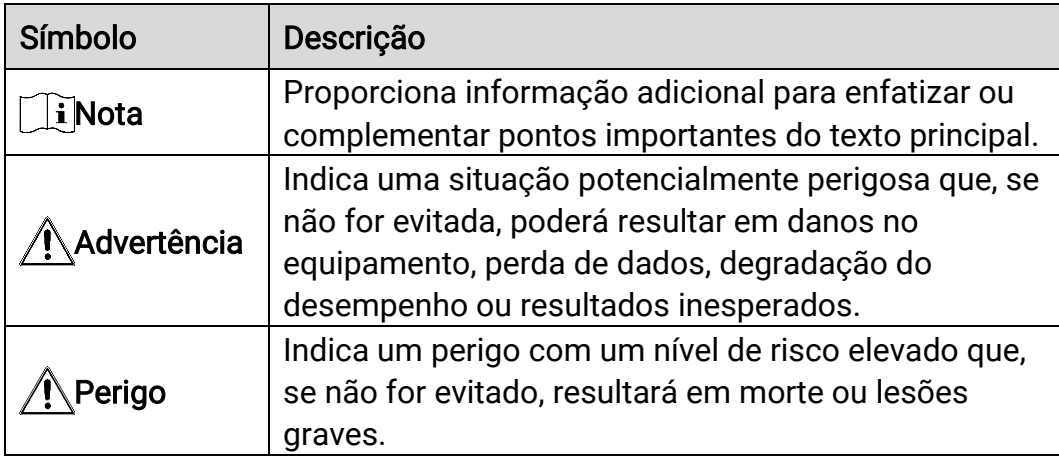

## Instruções de segurança

Estas instruçõ es destinam-se a garantir que o utilizador possa utilizar o produto corretamente para evitar perigos ou perdas materiais. Antes da utilização, leia atentamente todas as informações relacionadas com a segurança.

### **Transporte**

- Mantenha o dispositivo na embalagem original ou similar, quando o transportar.
- $\bullet$  Depois da abertura da embalagem do produto, guarde todos invólucros, para uso posterior. Em caso de qualquer avaria, deve devolver o dispositivo à fábrica com o invólucro original. O transporte sem o invólucro original pode resultar em danos no dispositivo, sendo que a empresa não assumirá quaisquer responsabilidades.
- Não deixe o produto cair, nem o sujeite a impactos físicos. Mantenha o dispositivo longe de interferências magnéticas.

### Alimentação elétrica

- A tensão de entrada para o dispositivo deve cumprir a Fonte de potência limitada (5 V CC, 2 A), de acordo com a norma IEC61010-1. Consulte os produtos e as especificações reais para obter informação detalhada.
- Certifique-se de que a ficha está devidamente ligada à tomada.
- $\bullet$  NÃO ligue vários dispositivos a um adaptador de energia, para evitar o superaquecimento de riscos de incêndio provocados por sobrecarga.
- A fonte de alimentação deve cumprir os requisitos de fonte de alimentação limitada ou PS2 de acordo com a norma IEC 60950-1 ou IEC 62368-1.

#### Bateria

- O tipo de bateria recarregável externa é 18650, e o tamanho da bateria deve ser de 19 mm × 70 mm. A tensão nominal é de 3,6 V CC e a capacidade da bateria é de 3200 mAh.
- $\bullet$  A bateria integrada é uma bateria de iões de lítio recarregável e a sua dimensão deve ser de 23 mm × 67 mm. A tensão nominal é de 3,635 V e a capacidade da bateria é de 3350 mAh.
- Em caso de armazenamento prolongado da bateria, certifique-se de que esta é totalmente carregada de 6 em 6 meses, garantindo, assim, a sua qualidade. Caso contrário, poderão ocorrer danos.
- ADVERTÊ NCIA: Existe risco de explosão se a bateria for substituída por

outra de tipo incorreto.

- A bateria integrada não pode ser desmontada. Contacte o fabricante caso necessite de uma reparação.
- Certifique-se de que a temperatura da bateria está entre 0 °C e 45 °C durante o carregamento.
- A substituição incorreta da bateria por outra de tipo incorreto pode destruir uma proteção (por exemplo, no caso de alguns tipos de bateria de lítio).
- Não proceda à eliminação da bateria numa fogueira ou forno quente, ou mediante esmagamento ou corte mecânico da mesma pois tal pode resultar numa explosão.
- Não deixe a bateria num ambiente com temperaturas extremamente elevadas pois tal pode resultar numa explosão ou na fuga de líquido inflamável ou gás.
- Não sujeite a bateria a pressão de ar extremamente baixa pois tal poderá resultar numa explosão de líquido inflamável ou gás.
- Elimine pilhas/baterias usadas de acordo com as instruções.
- Certifique-se de que não existe material inflamável no raio de dois metros do carregador enquanto o carregamento é efetuado.
- $\bullet$  NÃO coloque a bateria ao alcance das crianças.
- $\bullet$  NÃO engula a bateria para evitar queimaduras químicas.

### Manutenção

- Se o produto não funcionar corretamente, contacte o seu fornecedor ou o seu centro de assistência mais pró ximo. Não assumimos qualquer responsabilidade por problemas causados por reparações ou manutenções não autorizadas.
- Limpe o dispositivo suavemente com um pano limpo e uma pequena quantidade de etanol, se necessário.
- Se o equipamento for utilizado de uma forma não especificada pelo fabricante, a proteção providenciada pelo dispositivo poderá ser afetada.
- Limpe a lente com um pano macio ou toalhete de papel para evitar riscá-la.

### Ambiente da utilização

- Certifique-se de que o ambiente de funcionamento do dispositivo cumpre os requisitos do mesmo. A temperatura de funcionamento deverá situar-se entre -30 °C e 55 °C e a humidade de funcionamento entre 5% e 95%.
- $\bullet$  NÃO exponha o dispositivo a radiação eletromagnética elevada nem a ambientes com pó.
- $\bullet$  NÃO direcione a lente para o sol nem para qualquer outra luz brilhante.
- Coloque o dispositivo num ambiente seco e bem ventilado.
- Quando estiver a utilizar qualquer equipamento a laser, verifique se a lente do dispositivo não se encontra exposta ao feixe de laser, caso contrário pode queimar.
- $\bullet$  Evite a instalação do equipamento em superfícies vibratórias ou locais sujeitos a choques (a negligência pode causar danos ao equipamento).

### Emergência

Caso o dispositivo emita fumo, odores ou ruídos, desligue a alimentação elétrica de imediato, retire o cabo de alimentação da tomada e contacte o centro de assistência.

### Endereço do fabricante

Sala 313, Unidade B, Edifício 2, Rua Danfeng 399, Subdistrito Xixing, Distrito Binjiang, Hangzhou, Zhejiang 310052, China

Hangzhou Microimage Software Co., Ltd.

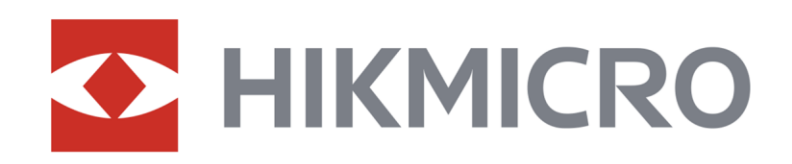

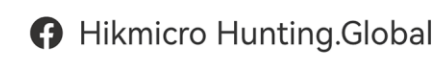

6 Hikmicro Hunting.Global

HIKMICRO Outdoor

www.hikmicrotech.com

**in** HIKMICRO

⊠ support@hikmicrotech.com

UD36580B